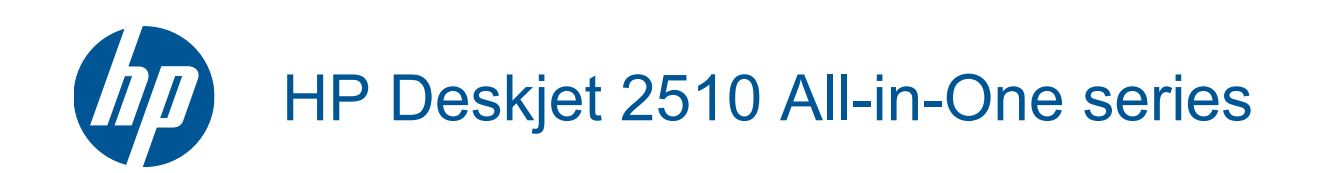

# Съдържание

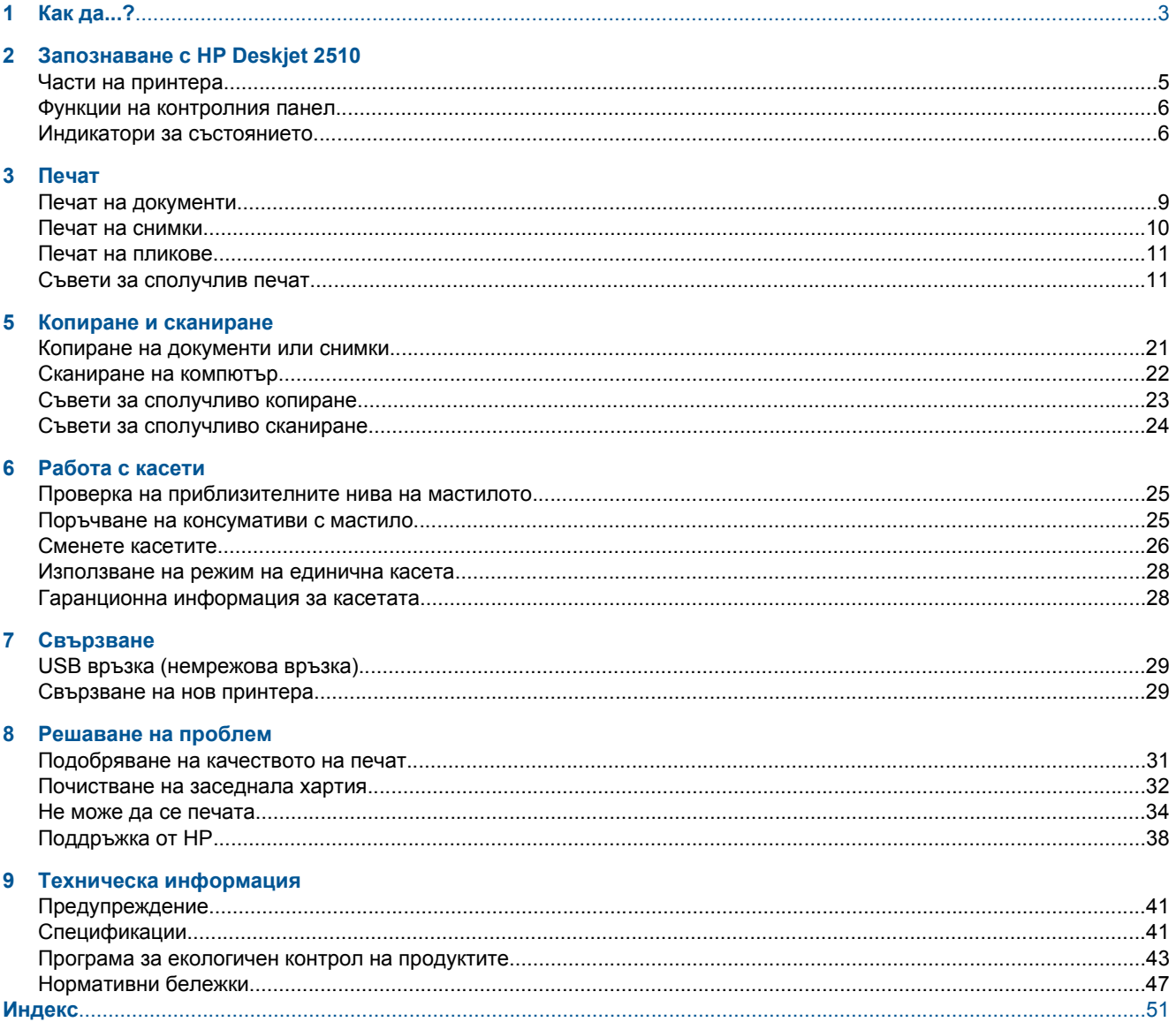

# <span id="page-4-0"></span>**1 Как да...?**

Научете как да използвате HP Deskjet 2510

- Части на [принтера](#page-6-0) на страница 5
- Копиране на [документи](#page-22-0) или снимки на страница 21
- [Поставяне](#page-17-0) на носители на страница 16
- Сменете касетите на [страница](#page-27-0) 26
- [Почистване](#page-33-0) на заседнала хартия на страница 32

# <span id="page-6-0"></span>**2 Запознаване с HP Deskjet 2510**

- Части на принтера
- Функции на [контролния](#page-7-0) панел
- Индикатори за [състоянието](#page-7-0)

### **Части на принтера**

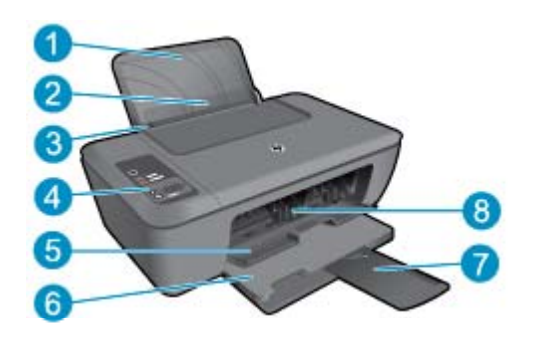

- 1 Входна тава
- 2 Предпазител на входната тава
- 3 Водач на хартията по ширина за входната тава
- 4 Контролен панел
- 5 Вратичка за касетите
- 6 Изходна тава
- 7 Удължител на изходната тава (наричан още "удължение на тавата")
- 8 Касети

# **SCAN** CANCEL  $\overline{4}$  $\overline{8}$ COPY

<span id="page-7-0"></span>**Функции на контролния панел**

- 1 **Захранване**: Включване и изключване на продукта. Когато продуктът е изключен, към него продължава да се подава минимално захранване. За да изключите напълно захранването, изключете продукта, след което извадете захранващия кабел. Мигащ индикатор за захранване указва, че в принтера е възникнала грешка. Вижте Индикатори за състоянието на страница 6 за допълнителна информация.
- 2 **Сканиране**: Задейства задание за сканиране от предния панел след установяване на връзка с компютъра.
- 3 **Отказ**: Спира текущата операция.
- 4 **Побиране в страницата**: Уголемява и намалява на оригинал, поставен на стъклото.
- 5 **Индикатор за побиране в страницата**: Указва дали е избрана функцията за уголемяване или намаляване.
- 6 **Стартиране на черно-бяло копиране**: Стартиране на задание за черно-бяло копиране. Увеличете броя на копията (до 19), като натиснете бутона няколко пъти. Работи като бутон за възобновяване след разрешаване на проблеми с печата.
- 7 **Стартиране на цветно копиране**: Стартиране на задание за цветно копиране. Увеличете броя на копията (до 19), като натиснете бутона няколко пъти. Работи като бутон за възобновяване след разрешаване на проблеми с печата.
- 8 **Индикатор за внимание** : Указва, че има задръстване на хартия, в принтера няма хартия или някакво друго събитие, изискващо вниманието ви.
- 9 **Дисплей на контролния панел**: Указва броя на копията, грешки в носителя, нивото на мастилото и грешки в мастилата.

Auto Power-Off (Автоматично изключване на захранването) автоматично се разрешава по подразбиране, когато включите принтера. Когато Auto Power-Off (Автоматично изключване на захранването) е разрешено, принтерът автоматично се изключва след 2 часа липса на активност, за да помогне за намаляване консумацията на енергия. Вижте [Auto Power-Off \(](#page-45-0)Авт. изключване на захранването) на [страница](#page-45-0) 44 за допълнителна информация.

### **Индикатори за състоянието**

Когато продуктът е включен, индикаторът на бутона за захранване ще свети. Когато продуктът обработва някаква задача, индикаторът за захранване ще мига. Допълнителни мигащи индикатори сигнализират за грешки, с които можете да се справите. Вижте по-долу, за да научите за мигащите индикатори и какво да правите.

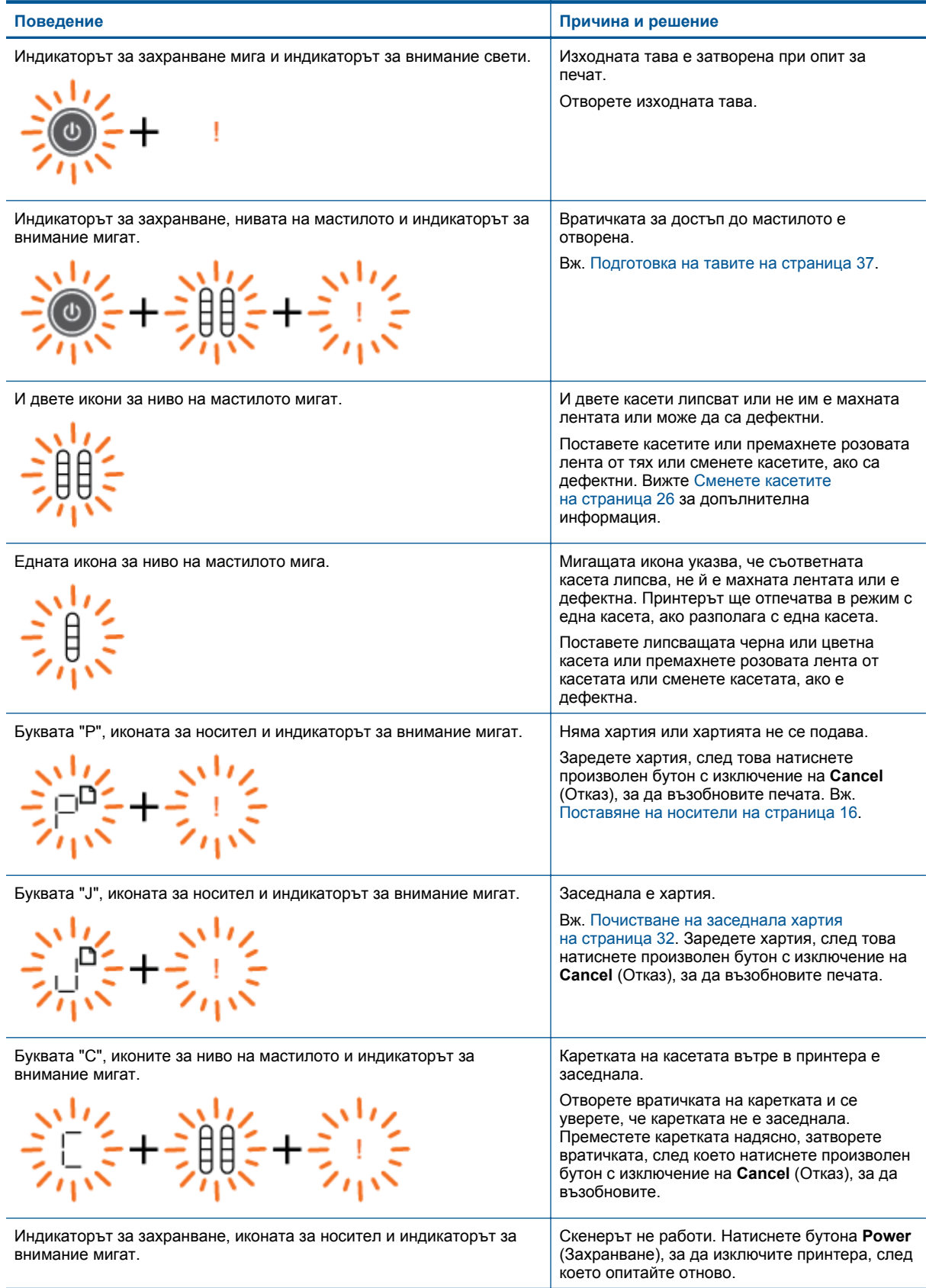

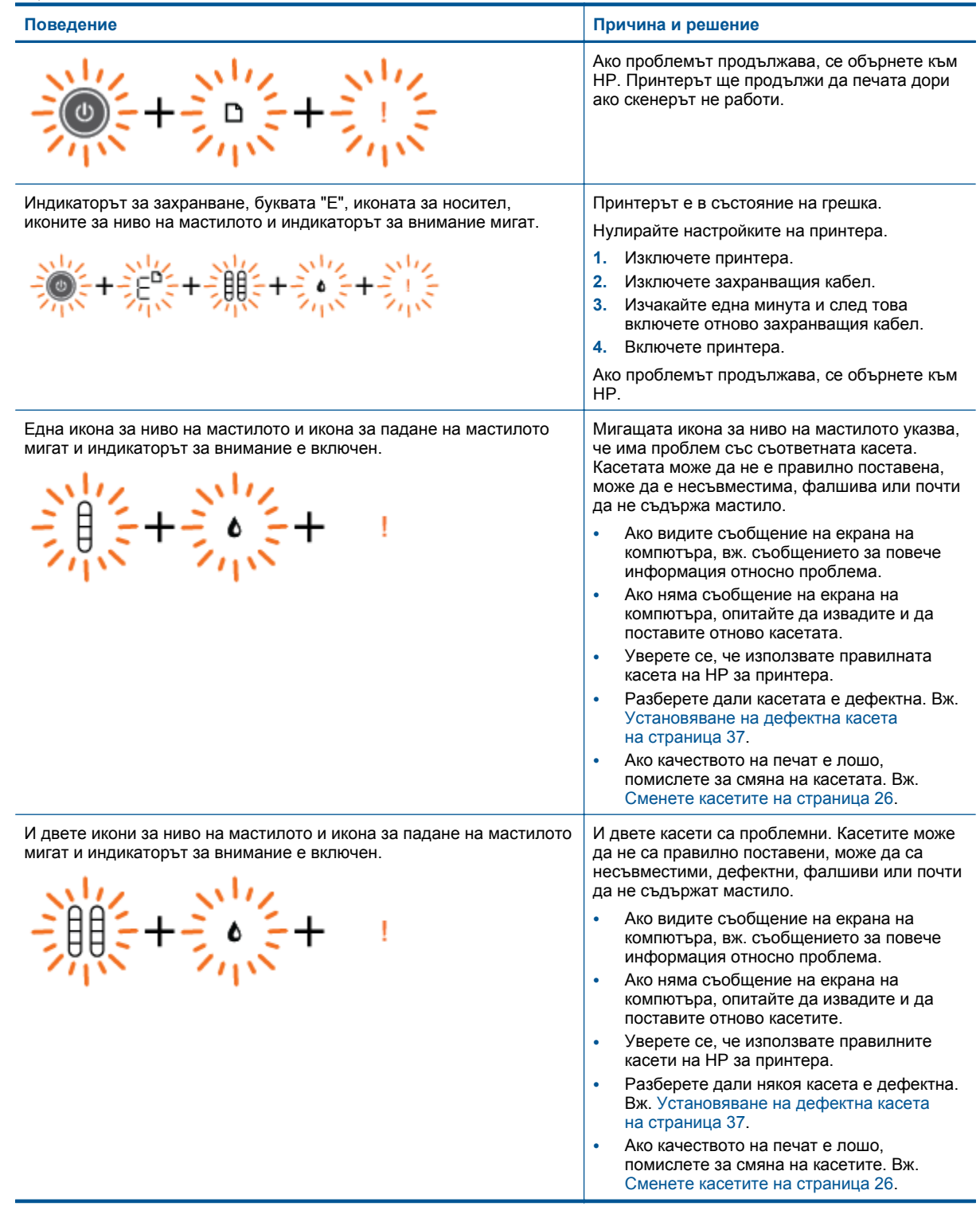

# <span id="page-10-0"></span>**3 Печат**

Изберете задание за печат, за да продължите.

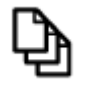

Печат на документи на страница 9

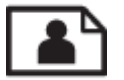

Печат на снимки на [страница](#page-11-0) 10

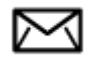

Печат на пликове на [страница](#page-12-0) 11

### **Печат на документи**

### **За да печатате от софтуерно приложение**

- **1.** Уверете се, че изходната тава е отворена.
- **2.** Проверете дали във входната тава има поставена хартия.

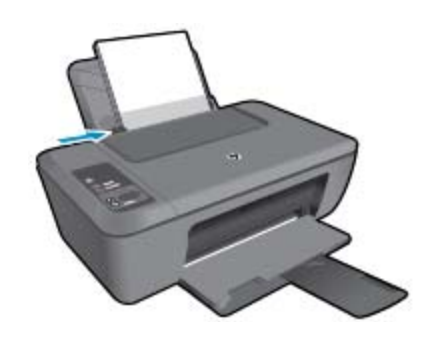

Вижте [Поставяне](#page-17-0) на носители на страница 16 за допълнителна информация.

- **3.** От софтуерното приложение щракнете върху бутона **Print** (Печат).
- **4.** Уверете се, че е избран правилният принтер.
- **5.** Щракнете върху бутона, който отваря диалоговия прозорец **Properties** (Свойства). В зависимост от вашата приложна програма, този бутон може да се нарича **Properties** (Свойства), **Options** (Опции), **Printer Setup** (Настройка на принтер), **Printer** (Принтер) или **Preferences** (Предпочитания).
- **6.** Изберете подходящите опции.
	- В раздела **Layout** (Оформление) изберете ориентация от **Portrait** (Портрет) или **Landscape** (Пейзаж).
	- В раздела **Paper/Quality** (Хартия/качество) изберете подходящия тип хартия и качество на печата от падащия списък **Media** (Носители).
	- Щракнете върху **Advanced** (Разширени), за да изберете подходящия размер на хартията от списъка **Paper/Output** (Хартия/изход).
- **7.** Щракнете върху бутона **OK**, за да затворите диалоговия прозорец **Properties** (Свойства).
- **8.** Щракнете върху **Print** (Печат) или бутона **OK**, за да започнете да печатате.

<span id="page-11-0"></span> $\mathbb{R}^n$  **Забележка** Можете да отпечатвате вашите документи на двете страни на хартията, а не само на едната. Щракнете върху бутона **Advanced** (Разширени) в раздела **Paper/Quality** (Хартия/качество) или **Layout** (Оформление). От падащото меню **Pages to Print** (Страници за печат) изберете **Print Even Pages Only** (Печат само на четни страници). Щракнете върху **OK**, за да започнете да печатате. След отпечатване на четните страници на документа извадете документа от изходната тава. Поставете отново хартията във входната тава с празната страна нагоре и горната страна на страницата надолу. Върнете се към падащото меню **Pages to Print** (Страници за печат) и изберете **Print Odd Pages Only** (Печат само на нечетни страници). Щракнете върху **OK**, за да започнете да печатате.

### **Печат на снимки**

### **Печат на снимка на фотохартия**

- **1.** Уверете се, че изходната тава е отворена.
- **2.** Извадете всичката хартия от печатащата касета, а след това поставете фотохартията със страната за печат нагоре.
	- $\mathbb{R}^n$  **Забележка** Ако използваната фотохартия има перфорирани накрайници, поставете я така, че те да са най-отгоре.

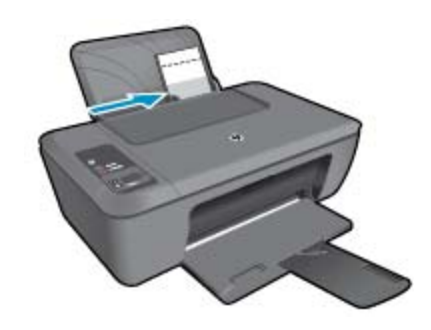

Вижте [Поставяне](#page-17-0) на носители на страница 16 за допълнителна информация.

- **3.** От менюто **File** (Файл) на вашата приложна програма щракнете върху **Print** (Печат).
- **4.** Уверете се, че е избран правилният принтер.
- **5.** Щракнете върху бутона, който отваря диалоговия прозорец **Properties** (Свойства). В зависимост от вашата приложна програма, този бутон може да се нарича **Properties** (Свойства), **Options** (Опции), **Printer Setup** (Настройка на принтер), **Printer** (Принтер) или **Preferences** (Предпочитания).
- **6.** Щракнете върху раздела **Paper/Quality** (Хартия/качество).
- **7.** Изберете подходящите опции.
	- В раздела **Layout** (Оформление) изберете ориентация от **Portrait** (Портрет) или **Landscape** (Пейзаж).
	- В раздела **Paper/Quality** (Хартия/качество) изберете подходящия тип хартия и качество на печата от падащия списък **Media** (Носители).
	- Щракнете върху **Advanced** (Разширени), за да изберете подходящия размер на хартията от списъка **Paper/Output** (Хартия/изход).
	- **Забележка** За максимална разделителна способност (dpi) щракнете върху раздела **Paper/Quality** (Хартия/качество), а след това изберете **Photo Paper, Best Quality** (Фотохартия, най-добро качество) от падащия списък **Media** (Носители). Уверете се, че печатате цветно. След това отидете в раздела **Advanced** (Разширени) и изберете **Yes** (Да) от падащия списък **Print in Max DPI** (Печат в максимална разделителна способност). За допълнителна информация вж. Печат с [максимална](#page-14-0) [разделителна](#page-14-0) способност на страница 13.
- **8.** Щракнете върху бутона **OK**, за да се върнете в диалоговия прозорец **Properties** (Свойства).
- **9.** Щракнете върху бутона **OK**, след което върху **Print** (Печат) или **OK** в диалоговия прозорец **Print** (Печат).

<span id="page-12-0"></span> $\mathbb{R}^n$  **Забележка** Не оставяйте неизползвана фотохартия във входната касета. Фотохартията може да започне да се навива, което ще намали качеството на вашите разпечатки. Преди започването на печата фотохартията трябва да е изправена.

### **Печат на пликове**

Във входната тава на HP Deskjet 2510 може да поставите един или повече пликове. Не използвайте гланцирани или релефни пликове или пликове, които имат закопчалки или прозорчета.

**Забележка** За конкретни подробности как да форматирате текст за отпечатване върху пликовете се обърнете към файловете с помощна информация на вашия текстообработващ софтуер. За най-добри резултати помислете за използване на етикет за обратен адрес на пликовете.

### **За отпечатване на пликове**

- **1.** Уверете се, че изходната тава е отворена.
- **2.** Плъзнете водача за хартия наляво докрай.
- **3.** Поставете пликовете в дясната страна на тавата. Страната за печат трябва да бъде нагоре. Затварящата част на плика трябва да бъде отляво.
- **4.** Избутайте пликовете напред в принтера, докато спрат.
- **5.** Плъзнете водача за хартия плътно до ръба на пликовете.

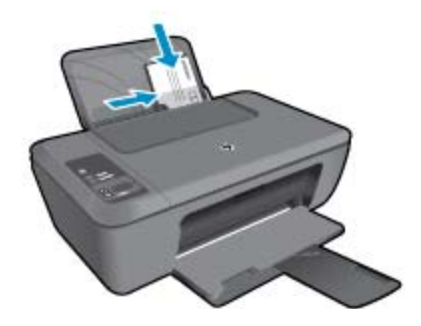

Вижте [Поставяне](#page-17-0) на носители на страница 16 за допълнителна информация.

- **6.** Щракнете върху бутона, който отваря диалоговия прозорец **Properties** (Свойства). В зависимост от вашата приложна програма, този бутон може да се нарича **Properties** (Свойства), **Options** (Опции), **Printer Setup** (Настройка на принтер), **Printer** (Принтер) или **Preferences** (Предпочитания).
- **7.** Изберете подходящите опции.
	- В раздела **Paper/Quality** (Хартия/качество) изберете подходящия тип хартия от падащото меню **Media** (Носители).
	- В раздел **Paper/Quality** (Хартия/качество) изберете подходящия размер на плика от падащото меню **Paper Size** (Размер на хартията).
- **8.** Щракнете върху бутона **OK**, след което върху **Print** (Печат) или **OK** в диалоговия прозорец **Print** (Печат).

### **Съвети за сполучлив печат**

За да печатате сполучливо, касетите на НР трябва да функционират правилно с достатъчно мастило, хартията трябва да е правилно заредена, а също така продуктът трябва да е правилно настроен.

#### Глава 3

### **Съвети за касетите**

- Използвайте оригинални касети с мастило на HP.
- Инсталирайте правилно черно-бялата и цветната касета. За допълнителна информация вж. Сменете касетите на [страница](#page-27-0) 26.
- Проверете приблизителните нива на мастилото в касетите, за да сте сигурни, че мастилото е достатъчно.

За допълнителна информация вж. Проверка на [приблизителните](#page-26-0) нива на мастилото на страница 25.

• За допълнителна информация вж. [Подобряване](#page-32-0) на качеството на печат на страница 31.

### **Съвети при поставяне на хартия**

- Заредете топче хартия (не само една страница). Всичката хартия в купа трябва да е с еднакъв размер и тип, за да се избегне засядане на хартията.
- Заредете хартията със страната за печат нагоре.
- Уверете се, че хартията, заредена във входната тава, лежи хоризонтално и краищата й не са огънати или скъсани.
- Нагласете водача за ширина на хартията във входната тава да приляга плътно до хартията. Внимавайте водачът за ширина на хартията да не огъва хартията във входната тава.
- За допълнителна информация вж. [Поставяне](#page-17-0) на носители на страница 16.

### **Съвети за настройки на принтера**

- В раздела **Paper/Quality** (Хартия/качество) на драйвера на принтера изберете подходящия тип хартия и качество от падащото меню **Media** (Носители).
- В раздел **Advanced** (Разширени) изберете подходящия размер на хартията от падащото меню **Paper Size** (Размер на хартията).
- Щракнете върху иконата на HP Deskjet 2510 серията на работния плот, за да отворите Софтуер за принтера.
	- **Забележка** Също така може да имате достъп до Софтуер за принтера, като щракнете върху **Start (Старт) > Programs (Програми) > HP > HP Deskjet 2510 series > HP Deskjet 2510 series**

### **Бележки**

- Оригиналните касети с мастило на HP са проектирани и тествани с принтери и хартии на HP, за да създавате лесно чудесни резултати, отново и отново.
	- **Забележка** HP не може да гарантира качеството или надеждността на консумативи, които не са на HP. Гаранцията не включва обслужването или ремонта, който трябва да се извърши в резултат използването на консуматив, който не е на HP.

Ако сте закупили оригинални касети с мастило на HP, отидете на следния адрес:

[www.hp.com/go/anticounterfeit](http://www.hp.com/go/anticounterfeit)

- Предупрежденията и индикаторите за нивото на мастилото предоставят приблизителна информация само с цел планиране.
	- **Забележка** Когато получите предупредително съобщение за ниско ниво на мастилото, подгответе си касета за смяна, за да избегнете евентуални забавяния на задачите за печат. Не е нужно да сменяте касетата, докато качеството на печат не се влоши видимо.
- Софтуерните настройки, избрани в драйвера на принтера, се прилагат само за печатането, но не се прилагат за копирането или сканирането.
- <span id="page-14-0"></span>• Можете да отпечатвате вашите документи на двете страни на хартията, а не само на едната.
	- **Забележка** Щракнете върху бутона **Advanced** (Разширени) в раздела **Paper/Quality** (Хартия/ качество) или **Layout** (Оформление). От падащото меню **Pages to Print** (Страници за печат) изберете **Print Odd Pages Only** (Печат само на нечетни страници). Щракнете върху **OK**, за да започнете да печатате. След нечетните страници на документа са се отпечатали, извадете документа от изходната тава. Поставете отново хартията във входната тава с празната страна нагоре. Върнете се към падащото меню **Pages to Print** (Страници за печат) и изберете **Print Even Pages Only** (Печат само на четни страници). Щракнете върху **OK**, за да започнете да печатате.
- Печат само с черно мастило
	- $\mathbb{R}^3$  **Забележка** Ако искате да печатате черно-бял документ, като използвате само черно мастило, щракнете върху бутона **Advanced** (Разширени). От падащото меню **Print in Grayscale** (Печат в сиво) изберете **Black Ink Only** (Само черно мастило), след което щракнете върху бутона **OK**. Ако видите **Black and White** (Черно-бяло) като опция в раздела **Paper/Quality** (Хартия/качество) или **Layout** (Оформление) – изберете тази опция.

### **Печат с максимална разделителна способност**

Използвайте режима за максимална разделителна способност (dpi) за отпечатване на висококачествени и ясни изображения върху фотохартия.

Вж. техническите характеристики за разделителната способност на режима за максимална разделителна способност.

Печатането в режим на максимална разделителна способност отнема по-дълго време, отколкото печатането с други настройки, като изисква и повече свободно дисково пространство.

### **Печат в режим на максимална разделителна способност**

- **1.** Уверете се, че е във входната тава е заредена фотохартия.
- **2.** От менюто **File** (Файл) на вашата приложна програма щракнете върху **Print** (Печат).
- **3.** Уверете се, че е избран правилният принтер.
- **4.** Щракнете върху бутона, който отваря диалоговия прозорец **Properties** (Свойства). В зависимост от вашата приложна програма, този бутон може да се нарича **Properties** (Свойства), **Options** (Опции), **Printer Setup** (Настройка на принтер), **Printer** (Принтер) или **Preferences** (Предпочитания).
- **5.** Щракнете върху раздела **Paper/Quality** (Хартия/качество).
- **6.** От падащия списък **Media** (Носители) щракнете върху **Photo Paper, Best Quality** (Фотохартия, найдобро качество).
	- $\mathbb{R}^3$  **Забележка** За да се разреши печат с максимална разделителна способност, трябва да изберете **Photo Paper, Best Quality** (Фотохартия, най-добро качество) от падащия списък **Media** (Носители) в раздела **Paper/Quality** (Хартия/качество).
- **7.** Щракнете върху бутона **Advanced** (Разширени).
- **8.** В областта **Printer Features** (Функции на принтера) изберете **Yes** (Да) от падащия списък **Print in Max DPI** (Печат в максимална разделителна способност).
- **9.** От падащото меню **Paper/Output** (Хартия/изход) изберете **Paper Size** (Размер на хартията).
- **10.** Щракнете върху **OK**, за да затворите разширените опции.
- **11.** Потвърдете **Orientation** (Ориентация) в раздела **Layout** (Оформление), след което изберете **OK**, за да печатате.

Глава 3

# <span id="page-16-0"></span>**4 Основна информация за хартията**

В HP Deskjet 2510 можете да поставяте много и различни типове и размери хартия, включително хартия с формат Letter или A4, фотохартия, прозрачно фолио и пликове.

Този раздел съдържа следните теми:

- Препоръчителна хартия за печат на страница 15
- [Поставяне](#page-17-0) на носители на страница 16

### **Препоръчителна хартия за печат**

Ако искате да постигнете най-доброто качество на печат, HP ви препоръчва да използвате хартии на HP, които са специално предназначени за типа на отпечатвания от вас проект.

В зависимост от вашата страна/регион, някои от тези хартии може да не се предлагат.

### **ColorLok**

• HP препоръчва да се използва обикновена хартия с емблемата на ColorLok за печатане и копиране на всекидневни документи. Всяка хартия с емблемата на ColorLok е независимо тествана, за да отговаря на високите стандарти за надеждност и качество на печат, а също така и да възпроизвежда отчетливи, с по-ярки цветове и с по-плътно черно документи, които и да съхнат по-бързо от обикновената хартия. Потърсете хартия с емблемата на ColorLok, с различно тегло и размери, от основните производители на хартия.

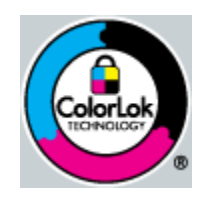

### **Фотохартия HP Advanced**

• Тази дебела фотохартия има бързосъхнеща повърхност за по-лесно боравене без размазване. Устойчива е на вода, размазване, отпечатъци и влажност. Вашите копия изглеждат като и са съпоставими със снимки, обработени в студио. Налична е в няколко размера, включително A4, 8,5 x 11 инча, 10 x 15 см (със или без накрайници) 13 x 18 см, и две покрития - гланцово и леко бляскаво (сатенено матова). За дълготрайни документи е без киселини.

### **Фотохартия на HP за ежедневна употреба**

• Печатайте ежедневно цветни снимки на ниска цена, като използвате хартия, създадена за обикновен фотопечат. Тази изгодна фотохартия изсъхва по-бързо за по-лесно боравене с нея. Получете ясни и отчетливи изображения, когато използвате тази хартия с всеки мастиленоструен принтер. Налична е в полугланцирана и в няколко размера, включително A4, 8,5 x 11 инча и 10 x 15 см (със или без накрайници). За дълготрайни снимки е без киселини.

### **Хартия за брошури на НР или Хартия за мастиленоструен печат HP Superior**

• Тези типове хартия са с двустранно гланцово или матов покритие и са подходящи за употреба и от двете страни. Тя е идеалният избор за репродукции с почти фотографско качество и бизнес графики за корици на доклади, специални презентации, брошури, пощенски етикети и календари.

#### **HP Premium Хартия за презентации или Професионална хартия на HP**

• Това е дебела, двустранна матова хартия, идеална за презентация, предложения, доклади и бюлетини. За да изглежда и да се усеща впечатляващо, хартията е дебела.

### <span id="page-17-0"></span>**Ярко-бяла хартия на HP за Inkjet**

• HP Bright White Inkjet хартия осигурява висококонтрастни цветове и текст с висока рязкост на печата. Тя е достатъчно непрозрачна за двустранен цветен печат без прозиране, което я прави идеална за бюлетини, доклади и листовки. Разполагате с ColorLok Technology за по-малко размазване, по-плътно черно и по-ярки цветове.

### **Печатна хартия на HP**

• HP Печатната хартия е висококачествена многофункционална хартия. Дава документи, които на вид и допир изглеждат по-реални, отколкото документи, отпечатани на стандартна многофункционална или копирна хартия. Разполагате с ColorLok Technology за по-малко размазване, по-плътно черно и поярки цветове. За дълготрайни документи е без киселини.

### **Офисна хартия на HP**

• Офисна хартия на HP е висококачествена многофункционална хартия. Подходяща е за копия, чернови, бележки и други всекидневни документи. Разполагате с ColorLok Technology за по-малко размазване, по-плътно черно и по-ярки цветове. За дълготрайни документи е без киселини.

#### **Щампи за пренасяне на HP**

• HP щампи за пренасяне (за цветни тъкани или за светли или бели тъкани) са идеалното решение за създаване на тениски по избор от вашите цифрови снимки.

### **Прозрачно фолио HP Premium Inkjet**

• Прозрачно фолио HP Premium Inkjet прави вашите цветни презентации ярки и още по-впечатляващи. Това фолио е лесно за употреба, с него се борави лесно и изсъхва бързо без размазване.

#### **HP икономични фотокомплекти**

- HP Photo Value Packs (HP икономични фотокомплекти) удобно опакова оригиналните касети на HP и HP Advanced Photo Paper (Фотохартия HP Advanced), с което ви спестява време и премахва догадките, за това дали е възможно достъпно печатане на професионални снимки с вашия HP Deskjet 2510. Оригиналните мастила на HP HP Advanced Photo Paper (Фотохартия HP Advanced) са създадени, за да работят заедно, така че снимките да бъдат дълготрайни и ярки – печат след печат. Невероятни за отпечатване на цяла ваканция във снимки или няколко печата, които да споделите.
- $\mathbb{B}^n$  **Забележка** На този етап някои части от уеб сайта на НР са налични само на английски език.

За да поръчате НР хартии и други консумативи, отидете на [www.hp.com/buy/supplies](http://www.hp.com/buy/supplies). Ако получите указание за това, изберете вашата страна/регион, следвайте указанията, за да изберете вашия продукт, а след това щракнете върху една от връзките за пазаруване на страницата.

### **Поставяне на носители**

▲ Изберете размер хартия, за да продължите.

#### **Зареждане на хартия със стандартен размер**

- **а**. Повдигане на входната тава
	- Вдигнете входната тава.

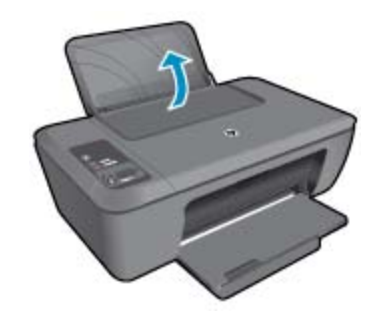

**б**. Сваляне на изходната тава

Свалете изходната тава и издърпайте удължителя на тавата.

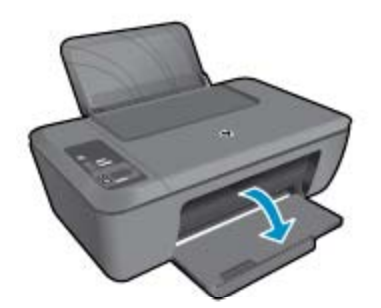

**в**. Плъзнете водача на хартията по ширина наляво Плъзнете водача за ширина на хартията наляво.

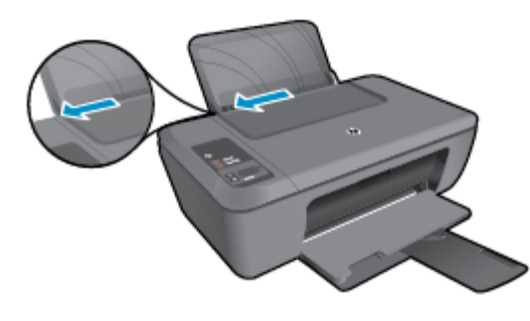

**г**. Поставете хартия.

 Поставете топче хартия във входната тава с късата страна напред и със страната за печат нагоре.

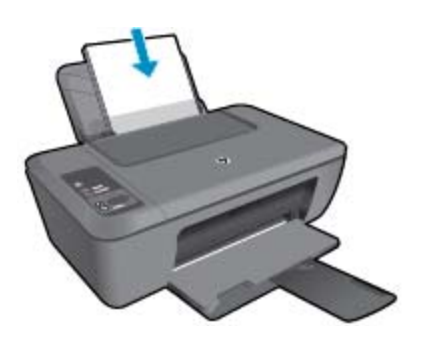

 Плъзнете топчето хартия надолу и докрай. Плъзнете водача на хартията по ширина надясно, докато опре в ръба на хартията.

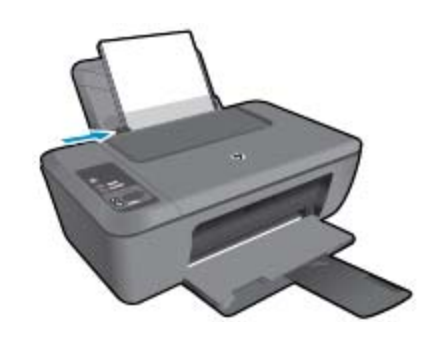

### **Поставяне на хартия с малък размер**

**а**. Повдигане на входната тава Вдигнете входната тава.

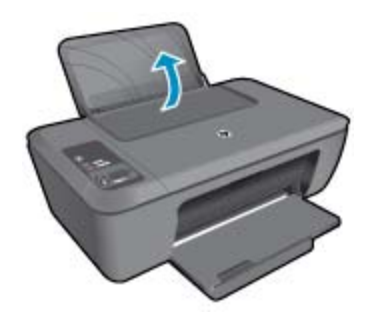

**б**. Сваляне на изходната тава Свалете изходната тава и издърпайте удължителя на тавата.

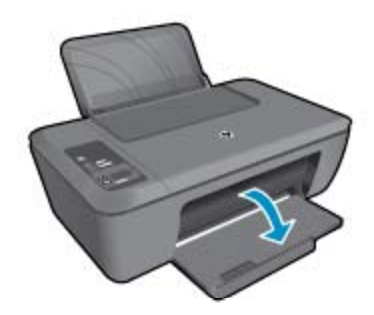

**в**. Плъзнете водача за ширина на хартията наляво. Плъзнете водача за ширина на хартията наляво.

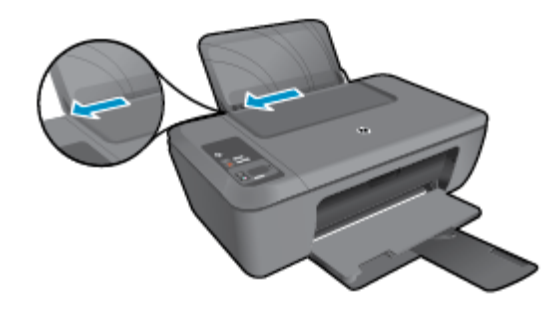

**г**. Поставете хартия.

 Вкарайте топче фотохартия във тавата за хартия с късата страна напред и със страната за печат нагоре.

Плъзнете купа хартия напред и докрай.

**Забележка** Ако използваната фотохартия има перфорирани накрайници, поставете я така, че те да са най-отгоре.

Плъзнете водача на хартията по ширина надясно, докато опре в ръба на хартията.

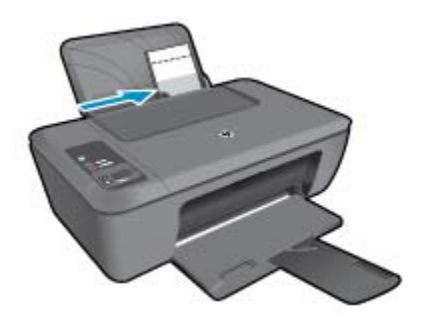

#### **Поставяне на пликове**

**а**. Повдигане на входната тава Вдигнете входната тава.

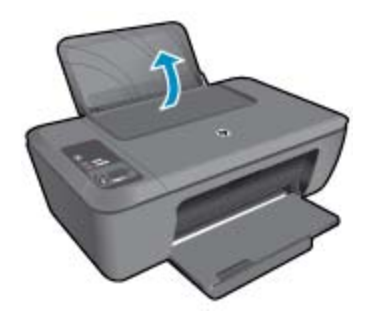

**б**. Сваляне на изходната тава Свалете изходната тава и издърпайте удължителя на тавата.

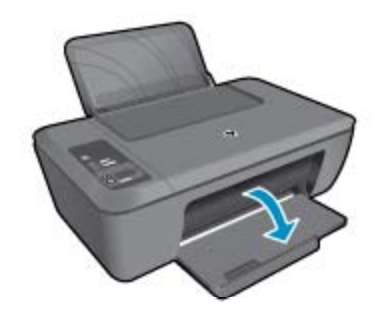

**в**. Плъзнете водача за ширина на хартията наляво. Плъзнете водача за ширина на хартията наляво.

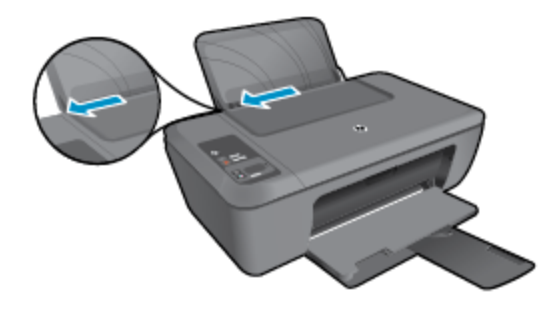

Извадете всичката хартия от основната входна тава.

**г**. Поставете пликове.

 Поставете един или повече пликове в най-дясната страна на входната тава. Страната за печат трябва да бъде нагоре. Затварящата част на плика трябва да бъде отляво и с лицето надолу. Плъзнете купа с пликове надолу и докрай.

Плъзнете водача на хартията по ширина надясно към топчето пликове, до упор.

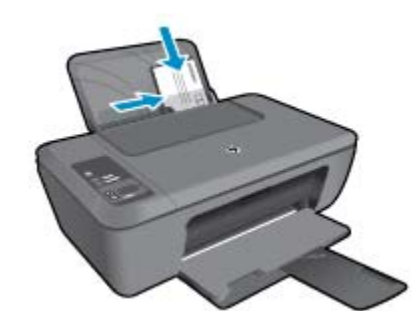

# <span id="page-22-0"></span>**5 Копиране и сканиране**

- Копиране на документи или снимки
- [Сканиране](#page-23-0) на компютър
- Съвети за [сполучливо](#page-24-0) копиране
- Съвети за [сполучливо](#page-25-0) сканиране

### **Копиране на документи или снимки**

- $\mathbb{B}^*$  **Забележка** Всички документи се копират в режим на печат с нормално качество. Когато копирате, не можете да променяте режима за качество на печат.
- ▲ Извършете едно от следните действия:

#### **Едностранен оригинал на едностранно копие**

**а**. Поставете хартия.

Поставете фотохартия с малък размер или хартия със стандартен размер във входната тава.

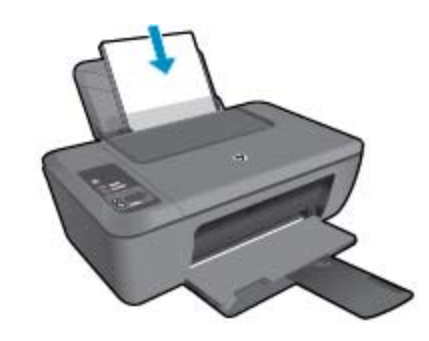

**б**. Поставете оригинал.

Повдигнете капака на продукта.

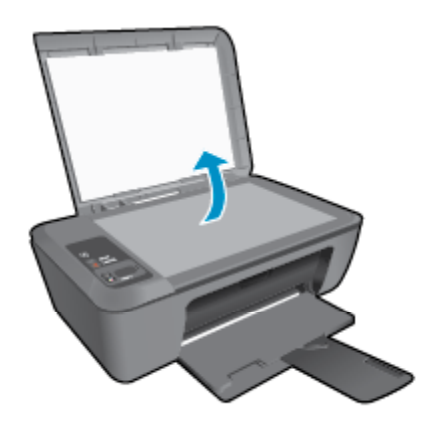

Поставете оригинала със страната за печат надолу в десния преден ъгъл на стъклото.

<span id="page-23-0"></span>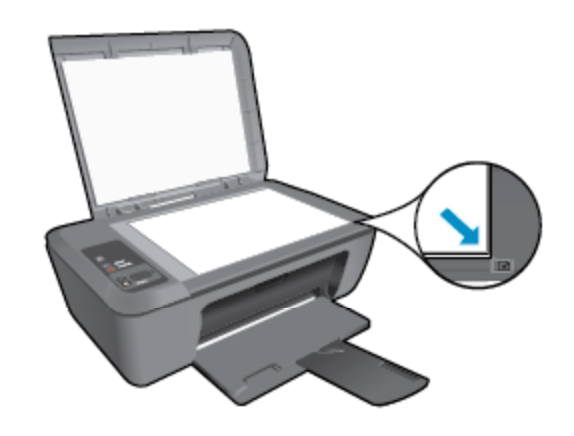

Затворете капака.

**в**. Стартирайте копиране.

 Натиснете **Fit to Page** (Побиране в страницата) за уголемяване или намаляване на оригинала. Натиснете **Стартиране на черно-бяло копиране** или **Стартиране на цветно копиране**. Увеличете броя на копията, като натиснете бутона няколко пъти.

### **Сканиране на компютър**

- $\mathbb{B}^n$  **Забележка** За сканирате към компютър, HP Deskjet 2510 и компютърът трябва да са свързани и включени.
- ▲ Сканиране към компютър:

### **Сканиране на единична страница**

**а**. Поставете оригинал.

Повдигнете капака на продукта.

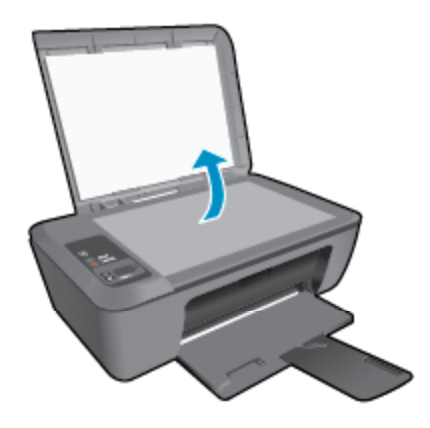

Поставете оригинала със страната за печат надолу в десния преден ъгъл на стъклото.

<span id="page-24-0"></span>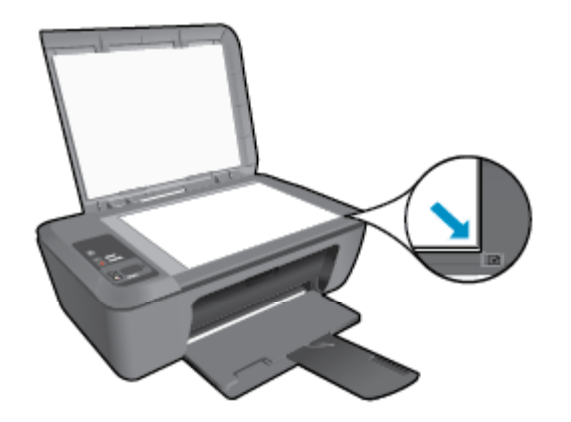

Затворете капака.

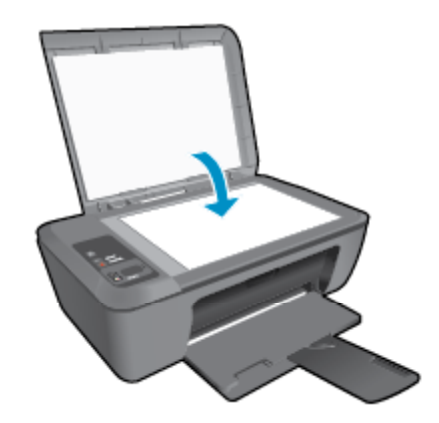

**б**. Стартирайте сканиране.

 Стартирайте заданието за печат или чрез натискане на **Scan** (Сканиране) на контролния панел или с помощта на Софтуер за принтера. Щракнете върху иконата на HP Deskjet 2510 серията на работния плот, за да отворите Софтуер за принтера.

**<sup>■</sup> Забележка** Също така може да имате достъп до Софтуер за принтера, като щракнете върху **Start (Старт) > Programs (Програми) > HP > HP Deskjet 2510 series > HP Deskjet 2510 series**

 Изберете **Scan a Document or Photo** (Сканиране на документ или снимка). Ще видите опции за сканиране, които можете да изберете на екрана.

### **Съвети за сполучливо копиране**

• Заредете оригинала със страната за печат надолу в десния преден ъгъл на стъклото.

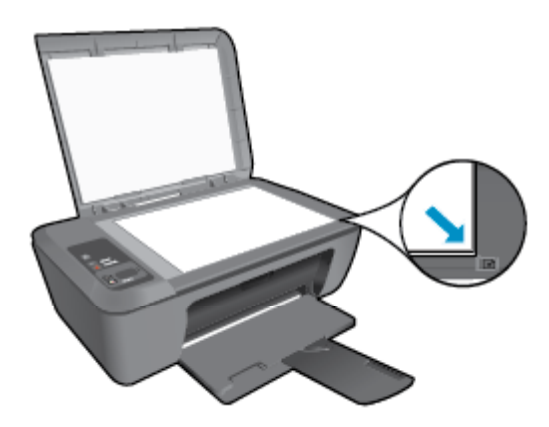

<span id="page-25-0"></span>• Натиснете **Fit to Page** (Побиране в страницата) за уголемяване или намаляване на оригиналното изображение, за да се побере в размера на хартията, върху която печатате.

Щракнете тук, за да получите повече [информация](http://h20180.www2.hp.com/apps/Nav?h_pagetype=s-924&h_client=s-h-e004-01&h_keyword=lp70034-all-DJ2510&h_lang=bg&h_cc=bg) онлайн.

### **Съвети за сполучливо сканиране**

• Заредете оригинала със страната за печат надолу в десния преден ъгъл на стъклото.

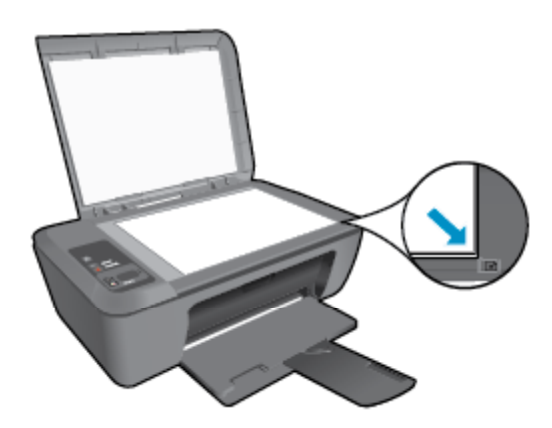

• Почистете стъклото на скенера и се уверете, че по него не са прилепени чужди материали.

Щракнете тук, за да получите повече [информация](http://h20180.www2.hp.com/apps/Nav?h_pagetype=s-924&h_client=s-h-e004-01&h_keyword=lp70003-win-DJ2510&h_lang=bg&h_cc=bg) онлайн.

# <span id="page-26-0"></span>**6 Работа с касети**

- Проверка на приблизителните нива на мастилото
- Поръчване на консумативи с мастило
- [Сменете](#page-27-0) касетите
- [Използване](#page-29-0) на режим на единична касета
- [Гаранционна](#page-29-0) информация за касетата

### **Проверка на приблизителните нива на мастилото**

Лесно можете да проверите нивото на подаваното мастило, за да установите дали няма да ви се наложи скоро да сменяте касетата. Нивото на мастилото показва приблизително количеството останало мастило в касетите.

Дисплеят на контролния панел на принтера показва директно приблизителното ниво на мастилото. Вижте инструкциите по-долу за преглед на подробната информация за приблизителното ниво на мастилото.

#### **Проверка на нивата на мастилото от Софтуер за принтера**

- **1.** Щракнете върху иконата на HP Deskjet 2510 серията на работния плот, за да отворите Софтуер за принтера.
	- **Забележка** Също така може да имате достъп до Софтуер за принтера, като щракнете върху **Start (Старт) > Programs (Програми) > HP > HP Deskjet 2510 series > HP Deskjet 2510 series**
- **2.** В Софтуер за принтера щракнете върху **Estimated Ink Levels** (Приблизителни нива на мастилото).
- **Забележка 1** Ако сте поставили рециклирана или повторно пълнена печатаща касета, или касета, която е била използвана в друг принтер, индикаторът за нивото на мастилото няма да бъде точен или няма да показва информация.

**Забележка 2** Предупрежденията и индикаторите за нивото на мастилото предоставят приблизителна информация само с цел планиране. Когато получите предупредително съобщение за ниско ниво на мастилото, подгответе си касета за смяна, за да избегнете евентуални забавяния на задачите за печат. Не е нужно да сменяте касетите, докато качеството на печат не се влоши видимо.

**Забележка 3** Мастилото в касетите се използва по време на печат по няколко различни начина, вкл. по време на процеса на инициализиране, който подготвя продукта и касетите за печатане, както и при поддържане на печатащите глави, което е с цел да пази мастилените дюзи чисти и така мастилото да се печата безпроблемно. Също така след използване на печатащите касети в тях остава известно количество мастило. За допълнителна информация вж. [www.hp.com/go/inkusage.](http://www.hp.com/go/inkusage)

### **Поръчване на консумативи с мастило**

Преди да поръчате касети, открийте правилния номер на касетата.

#### **Откриване на номера на касетата върху принтера**

▲ Номерът на касетата се намира от вътрешната страна на вратичката на касетата.

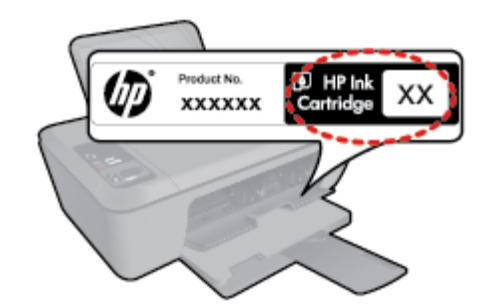

### <span id="page-27-0"></span>**Откриване на номера на касетата в Софтуер за принтера**

- **1.** Щракнете върху иконата на HP Deskjet 2510 серията на работния плот, за да отворите Софтуер за принтера.
	- **Забележка** Също така може да имате достъп до Софтуер за принтера, като щракнете върху **Start (Старт) > Programs (Програми) > HP > HP Deskjet 2510 series > HP Deskjet 2510 series**
- **2.** В Софтуер за принтера, щракнете върху **Shop** (Пазаруване), след което щракнете върху **Shop For Supplies Online** (Онлайн пазаруване за консумативи). Правилният номер на касетата автоматично ще се покаже, когато използвате това мастило.

За да поръчате оригинални консумативи на HP за HP Deskjet 2510, посетете [www.hp.com/buy/supplies.](http://www.hp.com/buy/supplies) Ако се покаже подкана, изберете вашата страна/регион, следвайте указанията, за да изберете вашия продукт, след което щракнете върху една от връзките за пазаруване на страницата.

 $\mathbb{B}^n$  **Забележка** Онлайн поръчката на касети не се поддържа във всички страни/региони. Ако не е налично във вашата държава/регион, все пак можете да видите информацията за консумативите и да отпечатате списък за справка, когато пазарувате при местен риселър на HP.

#### **Сродни теми**

• Избор на правилните касети на страница 26

### **Избор на правилните касети**

HP препоръчва да използвате оригинални касети на HP. Оригиналните печатащи касети на HP са предназначени и проверени с принтери на HP с цел осигуряване на постоянно добри резултати.

### **Сродни теми**

• Поръчване на [консумативи](#page-26-0) с мастило на страница 25

### **Сменете касетите**

#### **Смяна на касетите**

- **1.** Проверете захранването.
- **2.** Поставете хартия.
- **3.** Извадете касетата.
	- **а**. Отворете вратичката за касетите.

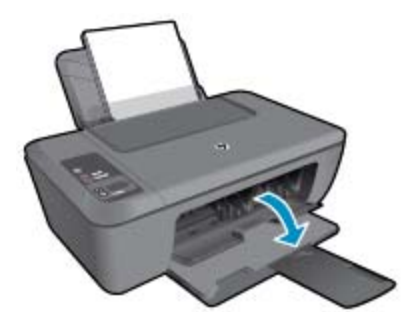

Изчакайте печатащата каретка да се придвижи към средата на продукта.

**б**. Натиснете надолу, за да освободите касетата, а след това я извадете от слота.

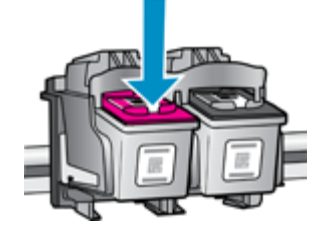

- **4.** Поставете нова касета.
	- **а**. Отстранете касетата от опаковката.

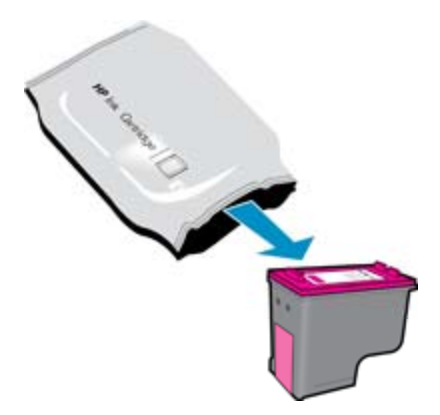

**б**. Махнете пластмасовата лепенка, като издърпате розовия накрайник.

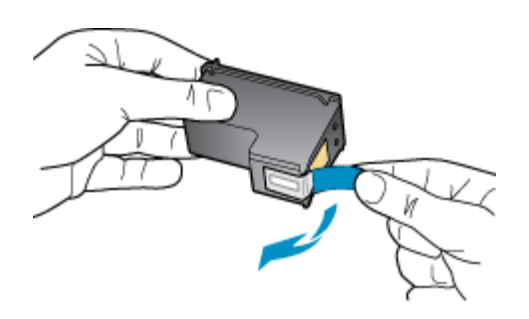

**в**. Плъзнете касетата в слота, докато щракне на място.

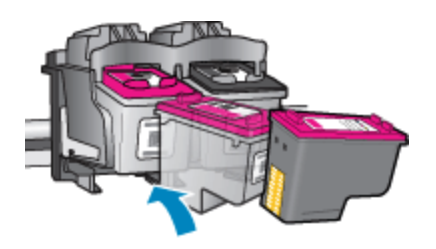

**г**. Затворете вратичката за касети.

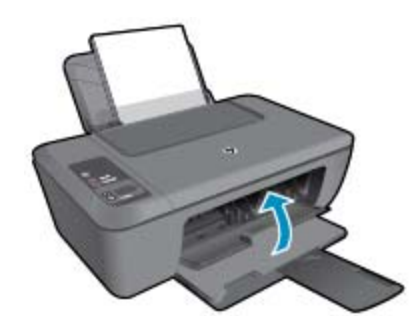

**5.** Подравнете касетите.

### <span id="page-29-0"></span>**Използване на режим на единична касета**

Използвайте режима на единична касета, за да работите само с една печатаща касета в HP Deskjet 2510. Режимът на единична касета се задейства при изваждане на дадена печатаща касета от съответната каретка. По време на режима на единична касета продуктът може да копира документи и снимки и да печата задания от компютъра.

**Э Забележка** Когато HP Deskjet 2510 работи в режим на единична касета, на екрана ще се покаже съобщение. Ако това съобщение се покаже, въпреки че в продукта има две печатащи касети, уверете се, че защитната пластмасова лента е отстранена от всяка печатаща касета. Когато пластмасовата лента покрива контактите на печатащата касета, продуктът няма да може да открие съответната поставена в него печатаща касета.

### **Изход от режим на единична касета**

За да излезете от режима на единична касета, поставете две печатащи касети в HP Deskjet 2510.

### **Подобни теми**

• Сменете касетите на [страница](#page-27-0) 26

### **Гаранционна информация за касетата**

Гаранцията на HP за касетата или касетите е валидна само ако те са използвани в предназначеното устройство за печат на HP. Тази гаранция не покрива мастилени продукти на HP, които са били презареждани, преработвани, подновявани, неправилно използвани или с нарушена цялост.

Гаранцията покрива продукта, при условие че мастилото на HP не е свършило и срокът на гаранцията не е изтекъл. Датата на изтичане на срока на гаранцията (във формат ГГГГ/ММ) може да бъде открита на самия продукт, както е указано:

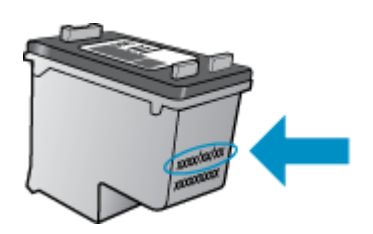

За копие на ограничената гаранция на HP за този принтер вижте печатната документация, придружаваща продукта.

# <span id="page-30-0"></span>**7 Свързване**

- USB връзка (немрежова връзка)
- Свързване на нов принтера

### **USB връзка (немрежова връзка)**

HP Deskjet 2510 поддържа заден USB 2.0 високоскоростен порт за свързване към компютър.

### **Свързване на продукта чрез USB кабел**

▲ Прегледайте инструкциите за инсталиране, придружаващи продукта, за информация относно свързването към компютър с помощта на USB кабел.

**Забележка** Не свързвайте USB кабела към продукта, докато не получите подкана за това.

Ако софтуерът на принтера е инсталиран, принтерът ще работи като plug and play устройство. Ако софтуерът не е инсталиран, поставете компактдиска, който идва с устройството и следвайте инструкциите на екрана.

### **Свързване на нов принтера**

Вижте инструкциите по-долу за свързване на принтер към компютър с инсталиран софтуер, но несвързан с принтера.

### **Свързване на нов принтера**

- **1.** От стартовото меню на компютъра изберете **All Programs** (Всички програми) или **Programs** (Програми) и след това изберете **HP**.
- **2.** Изберете **HP Deskjet 2510 All-in-One series**.
- **3.** Изберете **Printer Setup & Software** (Настройка и софтуер на принтера).
- **4.** Изберете **Connect a new printer** (Свързване на нов принтер). Следвайте инструкциите на екрана.

# <span id="page-32-0"></span>**8 Решаване на проблем**

Този раздел съдържа следните теми:

- Подобряване на качеството на печат
- [Почистване](#page-33-0) на заседнала хартия
- Не може да се [печата](#page-35-0)
- [Поддръжка](#page-39-0) от HP

## **Подобряване на качеството на печат**

- **1.** Уверете се, че използвате оригинални касети на HP.
- **2.** Проверете настройките на Софтуер за принтера, за да се уверите че сте избрали правилния тип хартия и качество на печат от падащия списък **Media** (Носител).
- **3.** Проверете приблизителните нива на мастилото, за да определите дали мастилото в касетите не е малко. За допълнителна информация вж. Проверка на [приблизителните](#page-26-0) нива на мастилото на [страница](#page-26-0) 25. Ако в касетите има малко мастило, би било добре да ги замените.
- **4.** Подравнете печатащите касети.

### **Подравняване на касетите на принтера от Софтуер за принтера**

- **Забележка** Центрирането на касетите гарантира висококачествен резултат. HP All-in-One (Всичко в едно) ви подканва да подравните касетите всеки път, когато инсталирате нова печатаща касета. Ако извадите и поставите отново една и съща печатаща касета, HP All-in-One (Всичко в едно) няма да ви подкани да подравните печатащите касети. HP All-in-One (Всичко в едно) помни стойностите на подравняване за тази печатаща касета, така че да не се налага отново да подравнявате печатащите касети.
- **а**. Заредете във входната тава неизползвана обикновена бяла хартия с формат A4 или Letter.
- **б**. В Софтуер за принтера щракнете върху **Print & Scan** (Печат и сканиране), след което щракнете върху **Maintain Your Printer** (Поддръжка на принтера), за да получите достъп до **HP Deskjet 2510 series Toolbox** (Кутия с инструменти за HP Deskjet серия 2510).
- **в**. Ще се появи **HP Deskjet 2510 series Toolbox** (Кутия с инструменти за HP Deskjet серия 2510).
- **г**. Щракнете върху раздела **Device Services** (Услуги за устройството).
- **д**. Щракнете върху раздела **Align Ink Cartridges** (Подравняване на касетите с мастило). Продуктът ще отпечата страница за подравняване.
- **е**. Поставете листа за подравняване на печатащите касети с лицевата страна надолу в предния десен ъгъл на стъклото.
- **ж**. Натиснете бутона **Стартиране на черно-бяло копиране** . Продуктът подравнява печатащите касети. Дайте за рециклиране или изхвърлете листа за подравняване на касетите.
- **5.** Отпечатайте страница за диагностика, ако в касетите има достатъчно мастило.

### **Печат на страница за диагностика**

- **а**. Заредете във входната тава неизползвана обикновена бяла хартия с формат A4 или Letter.
- **б**. В Софтуер за принтера щракнете върху **Print & Scan** (Печат и сканиране), след което щракнете върху **Maintain Your Printer** (Поддръжка на принтера), за да получите достъп до **HP Deskjet 2510 series Toolbox** (Кутия с инструменти за HP Deskjet серия 2510).
- **в**. Щракнете върху раздела **Device Reports** (Отчети за устройството).
- **г**. Щракнете върху **Print Diagnostic Information** (Печат на информация за диагностика), за да отпечатате страница за диагностика. Прегледайте сините, червените, жълтите и черните полета на страницата за диагностика. Ако виждате ивици в цветните и черните полета или липсата на мастило в някои части на полетата, автоматично почистете касетите

<span id="page-33-0"></span>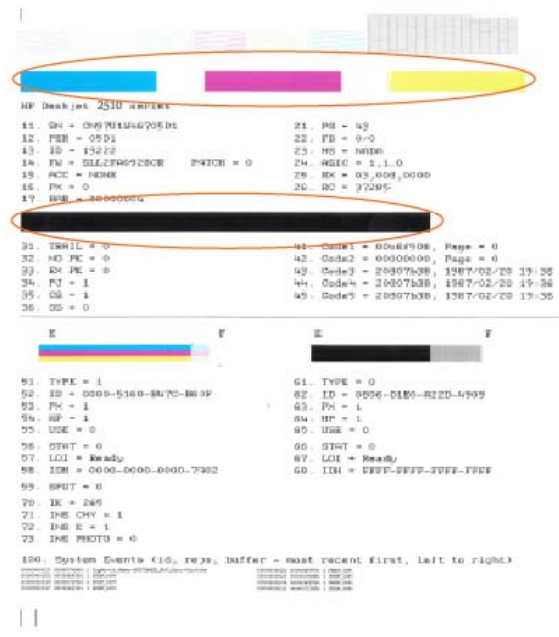

**6.** Почистете печатащите касети автоматично, ако страницата за диагностика показва ивици или липсващи части в цветните и черно-белите полета.

### **Автоматично почистване на касетите**

- **а**. Заредете във входната тава неизползвана обикновена бяла хартия с формат A4 или Letter.
- **б**. В Софтуер за принтера щракнете върху **Print & Scan** (Печат и сканиране), след което щракнете върху **Maintain Your Printer** (Поддръжка на принтера), за да получите достъп до **HP Deskjet 2510 series Toolbox** (Кутия с инструменти за HP Deskjet серия 2510).
- **в**. Щракнете върху раздела **Device Services** (Услуги за устройството).
- **г**. Щракнете върху **Clean Ink Cartridges** (Почистване на касети с мастило). Следвайте инструкциите на екрана.

Ако горните решения не отстранят проблема, щракнете тук за повече информация за [отстраняване](http://h20180.www2.hp.com/apps/Nav?h_pagetype=s-924&h_client=s-h-e004-01&h_keyword=lp70004-all-DJ2510&h_lang=bg&h_cc=bg) на [неизправности](http://h20180.www2.hp.com/apps/Nav?h_pagetype=s-924&h_client=s-h-e004-01&h_keyword=lp70004-all-DJ2510&h_lang=bg&h_cc=bg).

### **Почистване на заседнала хартия**

Почистете заседналата хартия.

#### **За почистване на заседнала хартия**

- **1.** Натиснете бутона за отказ, за да се опитате да почистите заседналата хартия автоматично. Ако не се получи, заседналата хартия ще трябва да бъде почистена ръчно.
- **2.** Откриване на заседналата хартия

#### **Входна тава**

• Ако хартията е заседнала близо до задната входна тава, издърпайте хартията внимателно от входната тава.

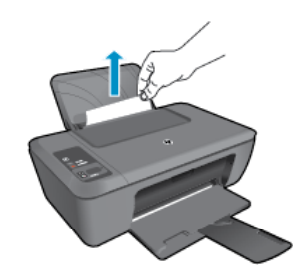

### **Изходна тава**

• Ако хартията е заседнала близо до предната входна тава, внимателно издърпайте хартията от изходната тава.

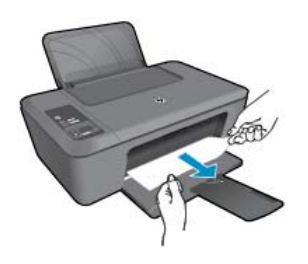

• Възможно е да се наложи да отворите вратичката на касетата и да плъзнете каретката за печат надясно, за да достигнете до заседналата хартия.

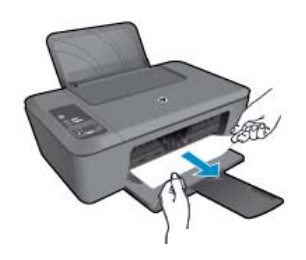

### **Вътрешна част на принтера**

• Ако заседналата хартия се намира отвътре на принтера, отворете вратичката за почистване, която се намира отдолу на принтера. Натиснете накрайниците от двете страни на вратичката за почистване.

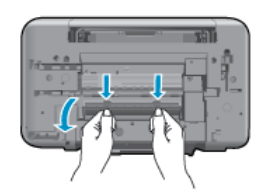

• Отстранете заседналата хартия.

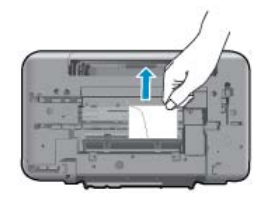

<span id="page-35-0"></span>• Затворете вратичката за почистване. Внимателно натиснете вратичката към принтера, докато и двата ключа не щракнат на място.

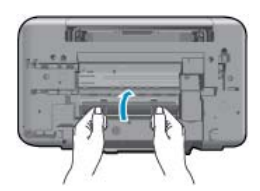

**3.** Натиснете бутона **Черно-бяло копиране** или **Стартиране на цветно копиране** на контролния панел, за да продължите текущата задача.

Ако горните решения не отстранят проблема, щракнете тук за повече информация за [отстраняване](http://h20180.www2.hp.com/apps/Nav?h_pagetype=s-924&h_client=s-h-e004-01&h_keyword=lp70005-all-DJ2510&h_lang=bg&h_cc=bg) на [неизправности](http://h20180.www2.hp.com/apps/Nav?h_pagetype=s-924&h_client=s-h-e004-01&h_keyword=lp70005-all-DJ2510&h_lang=bg&h_cc=bg).

### **Предотвратяване на засядане на хартията**

- Не препълвайте входната тава.
- Изваждайте често отпечатаната хартия от изходната тава.
- Убедете се, че хартията, заредена във входната тава, лежи хоризонтално и краищата й не са огънати или скъсани.
- Не комбинирайте във входната тава хартия от различни типове и размери; цялото топче хартия във входната тава трябва да бъде от един и същ размер и тип.
- Нагласете водача за ширина на хартията във входната тава да приляга плътно до хартията. Внимавайте водачът за ширина на хартията да не огъва хартията във входната тава.
- Не натискайте със сила носителите твърде напред във входната тава.

Ако горните решения не отстранят проблема, щракнете тук за повече информация за [отстраняване](http://h20180.www2.hp.com/apps/Nav?h_pagetype=s-924&h_client=s-h-e004-01&h_keyword=lp70005-all-DJ2510&h_lang=bg&h_cc=bg) на [неизправности](http://h20180.www2.hp.com/apps/Nav?h_pagetype=s-924&h_client=s-h-e004-01&h_keyword=lp70005-all-DJ2510&h_lang=bg&h_cc=bg).

### **Не може да се печата**

Ако имате неизправности при печат, можете да изтеглите HP Printing Diagnostic Utility (Помощната програма за диагностика на печата на HP), която може да отстрани тези неизправности автоматично. За да получите помощната програма, щракнете върху подходящата препратка:

**Забележка** Помощната програма за диагностика на принтера на HP може да не се предлага на всички езици.

Отведи ме до страницата за изтегляне на помощната програма за [диагностика](http://h20180.www2.hp.com/apps/Nav?h_pagetype=s-926&h_lang=en&h_client=s-h-e009-01&h_keyword=dg-PDU&jumpid=ex_r4155/en/hho/ipg/PDU/2050J510-SASH-C) на принтера на HP (32 битов [Windows\).](http://h20180.www2.hp.com/apps/Nav?h_pagetype=s-926&h_lang=en&h_client=s-h-e009-01&h_keyword=dg-PDU&jumpid=ex_r4155/en/hho/ipg/PDU/2050J510-SASH-C)

Отведи ме до страницата за изтегляне на помощната програма за [диагностика](http://h20180.www2.hp.com/apps/Nav?h_pagetype=s-926&h_lang=en&h_client=s-h-e009-01&h_keyword=dg-PDU64&jumpid=ex_r4155/en/hho/ipg/PDU/2050J510-SASH-C) на принтера на HP (64 битов [Windows\).](http://h20180.www2.hp.com/apps/Nav?h_pagetype=s-926&h_lang=en&h_client=s-h-e009-01&h_keyword=dg-PDU64&jumpid=ex_r4155/en/hho/ipg/PDU/2050J510-SASH-C)

#### **Отстраняване на проблеми при печат**

- **Забележка** Уверете се, че принтерът е включен и че в тавата има хартия. Ако все още не можете да печатате, опитайте следните действия в този ред:
- **1.** Проверете за съобщения за грешки и разрешаване на проблеми.
- **2.** Изключете и включете отново USB кабела.

**3.** Уверете се, че продуктът не е поставен в пауза или е офлайн.

### **Проверка дали продуктът не е поставен в пауза или е офлайн**

- **а**. В зависимост от операционната система, направете едно от следното:
	- **Windows 7**: От менюто **Start** (Старт) на Windows щракнете върху **Devices and Printers** (Устройства и принтери).
	- **Windows Vista**: От менюто **Start** (Старт) на Windows изберете **Control Panel** (Контролен панел), а след това щракнете върху **Printers** (Принтери).
	- **Windows XP**: От менюто **Start** (Старт) на Windows изберете **Control Panel** (Контролен панел), а след това щракнете върху **Printers and Faxes** (Принтери и факсове).
- **б**. Или щракнете двукратно върху иконата за Вашия продукт или щракнете с десния бутон на мишката върху иконата за Вашия продукт и изберете **See what's printing** (Вижте какво се печата), за да отворите опашката за печат.
- **в**. Уверете се, че в менюто **Printer** (Принтер) няма отметки до опцията **Pause Printing** (Пауза на печата) или **Use Printer Offline** (Използвай принтера офлайн).
- **г**. Ако сте направили някакви промени, опитайте да печатате отново.
- **4.** Проверете дали продуктът е зададен като принтер по подразбиране.

### **Проверка на това дали продуктът е зададен като принтер по подразбиране**

- **а**. В зависимост от операционната система, направете едно от следното:
	- **Windows 7**: От менюто **Start** (Старт) на Windows щракнете върху **Devices and Printers** (Устройства и принтери).
	- **Windows Vista**: От менюто **Start** (Старт) на Windows изберете **Control Panel** (Контролен панел), а след това щракнете върху **Printers** (Принтери).
	- **Windows XP**: От менюто **Start** (Старт) на Windows изберете **Control Panel** (Контролен панел), а след това щракнете върху **Printers and Faxes** (Принтери и факсове).
- **б**. Уверете се, че като принтер по подразбиране е зададен правилният продукт. До принтера по подразбиране има черно или зелено кръгче с отметка.
- **в**. Ако като принтер по подразбиране е зададен неправилен продукт, щракнете с десния бутон върху правилния продукт, а след това изберете **Set as Default Printer** (Задай като принтер по подразбиране).
- **г**. Пробвайте отново да използвате продукта.
- **5.** Рестартирайте спулера за печат.

### **Рестартиране на спулера за печат**

**а**. В зависимост от операционната система, направете едно от следното:

### **Windows 7**

- От менюто **Start** (Старт) на Windows изберете **Control Panel** (Контролен панел), **System and Security** (Система и защита), а след това щракнете върху **Administrative Tools** (Административни инструменти).
- Щракнете двукратно върху **Services** (Услуги).
- Щракнете с десния бутон на мишката върху **Print Spooler** (Спулер за печат), след което изберете **Properties** (Свойства).
- В раздела **General** (Общи) до **Startup type** (Тип на стартиране) се уверете, че сте избрали **Automatic** (Автоматично).
- Ако услугата вече не се изпълнява, под **Service status** (Състояние на услугата) щракнете върху **Start** (Старт), след което върху **OK**.

### **Windows Vista**

- От менюто **Start** (Старт) на Windows изберете **Control Panel** (Контролен панел), **System and Maintenance** (Система и поддръжка), **Administrative Tools** (Административни инструменти).
- Щракнете двукратно върху **Services** (Услуги).
- Щракнете с десния бутон на мишката върху **Print Spooler service** (Услуга за спулер за печат), след което изберете **Properties** (Свойства).
- В раздела **General** (Общи) до **Startup type** (Тип на стартиране) се уверете, че сте избрали **Automatic** (Автоматично).
- Ако услугата вече не се изпълнява, под **Service status** (Състояние на услугата) щракнете върху **Start** (Старт), след което върху **OK**.

#### **Windows XP**

- От менюто **Start** (Старт) на Windows щракнете с десния бутон върху **My Computer** (Моят компютър).
- Щракнете върху **Manage** (Управление), а след това изберете **Services and Applications** (Услуги и приложения).
- Щракнете двукратно върху **Services** (Услуги), а след това изберете **Print Spooler** (Спулер за печат).
- Щракнете с десния бутон на мишката върху **Print Spooler** (Спулер за печат), след което изберете **Restart** (Рестартиране), за да рестартирате услугата.
- **б**. Уверете се, че като принтер по подразбиране е зададен правилният продукт. До принтера по подразбиране има черно или зелено кръгче с отметка.
- **в**. Ако като принтер по подразбиране е зададен неправилен продукт, щракнете с десния бутон върху правилния продукт, а след това изберете **Set as Default Printer** (Задай като принтер по подразбиране).
- **г**. Пробвайте отново да използвате продукта.
- **6.** Рестартирайте компютъра.
- **7.** Изчистете опашката за печат.

#### **Изчистване на опашката за печат**

- **а**. В зависимост от операционната система, направете едно от следното:
	- **Windows 7**: От менюто **Start** (Старт) на Windows щракнете върху **Devices and Printers** (Устройства и принтери).
	- **Windows Vista**: От менюто **Start** (Старт) на Windows изберете **Control Panel** (Контролен панел), а след това щракнете върху **Printers** (Принтери).
	- **Windows XP**: От менюто **Start** (Старт) на Windows изберете **Control Panel** (Контролен панел), а след това щракнете върху **Printers and Faxes** (Принтери и факсове).
- **б**. Щракнете двукратно върху иконата на продукта, за да се отвори опашката за печат.
- **в**. В меню **Printer** (Принтер) щракнете върху **Cancel all documents** (Отказване на всички документи) или **Purge Print Document** (Изхвърли документите за печат), след което щракнете върху бутона **Yes** (Да) за потвърждение.
- **г**. Ако в опашката все още има документи, рестартирайте компютъра, след което опитайте да печатате отново.
- **д**. Проверете отново опашката за печат и се уверете, че тя е изчистена, а след това опитайте да печатате отново.

Ако опашката за печат не е изчистена или ако тя е изчистена, но заданията не се отпечатват, преминете към следващото решение.

Ако горните решения не отстранят проблема, щракнете тук за повече информация за [отстраняване](http://h20180.www2.hp.com/apps/Nav?h_pagetype=s-924&h_client=s-h-e004-01&h_keyword=lp70011-win-DJ2510&h_lang=bg&h_cc=bg) на [неизправности](http://h20180.www2.hp.com/apps/Nav?h_pagetype=s-924&h_client=s-h-e004-01&h_keyword=lp70011-win-DJ2510&h_lang=bg&h_cc=bg).

### **Изчистване на печатащата касетка**

Отстранете предметите (като например хартия), които блокират печатащата каретка.

 $\mathbb{B}^n$  **Забележка** Не използвайте никакви инструменти или устройства, за да премахнете заседнала хартия. Винаги бъдете внимателни, когато махате заседнала хартия от вътрешността на продукта.

Щракнете тук, за да получите повече [информация](http://h20180.www2.hp.com/apps/Nav?h_pagetype=s-924&h_client=s-h-e004-01&h_keyword=lp70007-all-DJ2510&h_lang=bg&h_cc=bg) онлайн.

### <span id="page-38-0"></span>**Установяване на дефектна касета**

Ако индикаторите за нивото на трицветното и черното мастило мигат и индикаторът на захранването свети, е възможно двете касети все още да имат защитни ленти или да липсват. Първо се уверете, че розовата лента е отстранена от двете ленти и че двете касети са поставени. Ако и двата индикатора за нивото на мастило все още мигат, тогава едната или и двете касети може да са дефектни. За да определите дали една от касетите е дефектна, направете следното:

- **1.** Извадете черната касета.
- **2.** Затворете вратичката за касети.
- **3.** Ако индикаторът **On (Вкл.)** мига, трицветната касета трябва да се смени. Ако индикаторът **On** (За захранване) не мига, сменете черната касета.

### **Подготовка на тавите**

### **Отваряне на изходната тава**

▲ Изходната тава трябва да е отворена, за да започнете да печатате.

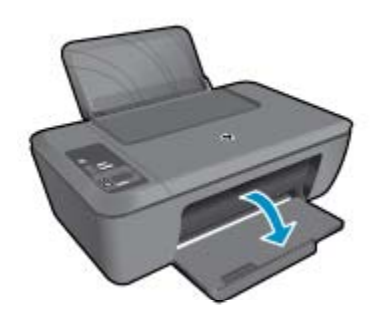

### **Затваряне на вратичката за касети.**

▲ вратичката на касетата трябва да е затворена, преди да започнете да печатате.

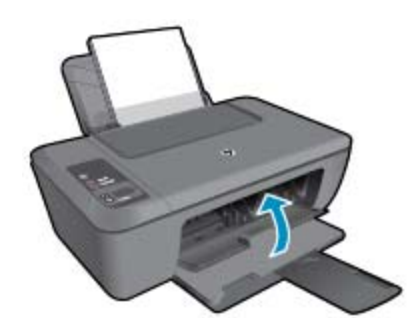

Щракнете тук, за да получите повече [информация](http://h20180.www2.hp.com/apps/Nav?h_pagetype=s-924&h_client=s-h-e004-01&h_keyword=lp70007-all-DJ2510&h_lang=bg&h_cc=bg) онлайн.

### **Разрешаване на проблеми с копирането и сканирането**

**НА** Щракнете тук, за да получите повече [информация](http://h20180.www2.hp.com/apps/Nav?h_pagetype=s-924&h_client=s-h-e004-01&h_keyword=lp70003-win-DJ2510&h_lang=bg&h_cc=bg) онлайн.

### <span id="page-39-0"></span>**Поддръжка от HP**

- Регистрация на продукта
- Процес на поддръжка
- Поддръжка от HP по телефона
- Други [гаранционни](#page-40-0) опции

### **Регистрация на продукта**

Като отделите само няколко минути за регистрацията, ще можете да се възползвате от по-бързо обслужване, по-ефективна поддръжка, както и от известия за поддръжка на продукта. Ако не регистрирате принтера, докато инсталирате софтуера, можете да направите регистрацията сега на адрес [http://](http://www.register.hp.com) [www.register.hp.com.](http://www.register.hp.com)

### **Процес на поддръжка**

### **Ако имате проблем, изпълнете следните стъпки:**

- **1.** Проверете документацията към продукта.
- **2.** Посетете уеб сайта за онлайн поддръжка на HP на адрес [www.hp.com/support.](http://h20180.www2.hp.com/apps/Nav?h_pagetype=s-001&h_page=hpcom&h_client=s-h-e010-1&h_product=5157435&h_lang=bg&h_cc=bg) Онлайн поддръжката на HP е достъпна за всички клиенти на HP. Това е най-бързият източник за актуална информация за продукти и експертна помощ, като включва следните характеристики:
	- Бърз достъп до квалифицирани специалисти за онлайн поддръжка
	- Актуализации за софтуера и драйверите на продукта
	- Ценна информация за продукти и отстраняване на неизправности при често срещани проблеми
	- Предварителни актуализации на продукти, предупреждения по отношение на поддръжката и новини от HP, които са налични, след като регистрирате продукта
- **3.** Обадете се на отдела за поддръжка на HP. Възможностите за поддръжка и тяхната наличност варират според съответния продукт, страна/регион и език.

### **Поддръжка от HP по телефона**

Опциите на поддръжка на телефон и предлагането са различни за различните продукти, страни/региони и езици.

Този раздел съдържа следните теми:

- Срок на поддръжката по телефона
- Обаждане по телефона
- [Телефонни](#page-40-0) номера за поддръжка
- След срока за безплатна [поддръжка](#page-40-0) по телефона

### **Срок на поддръжката по телефона**

Една година безплатна поддръжка по телефона се предлага за Северна Америка, Азиатско-Тихоокеанския регион и Латинска Америка (включително Мексико). За да определите продължителността на безплатната поддръжка по телефона в Европа, Близкия изток и Африка, посетете [www.hp.com/support.](http://h20180.www2.hp.com/apps/Nav?h_pagetype=s-001&h_page=hpcom&h_client=s-h-e010-1&h_product=5157435&h_lang=bg&h_cc=bg) Заплащат се стандартните такси на телефонните компании.

### **Обаждане по телефона**

Свържете се с отдела за поддръжка на НР, докато сте пред компютъра и продукта. Подгответе се да предоставите следната информация:

- Има на продукта (намира се на продукта, като например HP Deskjet 2510, HP Deskjet Ink Advantage 2515 и т.н.)
- Номер на продукта (намира се от вътрешната страна на вратичката за достъп до касетите)

<span id="page-40-0"></span>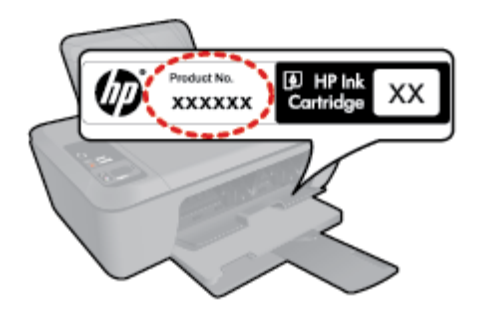

- Сериен номер (отбелязан на долната или задната страна на продукта)
- Показваните съобщения при възникване на съответната ситуация
- Отговори на тези въпроси:
	- Случвала ли се е тази ситуация и преди?
	- Можете ли да повторите ситуацията?
	- Добавяли ли сте нов хардуер или софтуер на компютъра скоро преди да възникне тази ситуация?
	- Случило ли се е нещо преди тази ситуация (като гръмотевична буря, преместване на продукта и т.н.)?

### **Телефонни номера за поддръжка**

Най-актуалните телефонни номера за поддръжка на HP и информация за цените на обажданията вж. [www.hp.com/support](http://h20180.www2.hp.com/apps/Nav?h_pagetype=s-001&h_page=hpcom&h_client=s-h-e010-1&h_product=5157435&h_lang=bg&h_cc=bg).

### **След срока за безплатна поддръжка по телефона**

След срока за безплатна поддръжка по телефона HP предоставя помощ срещу заплащане. Можете да получите помощ и от уеб сайта за онлайн поддръжка на HP: [www.hp.com/support](http://h20180.www2.hp.com/apps/Nav?h_pagetype=s-001&h_page=hpcom&h_client=s-h-e010-1&h_product=5157435&h_lang=bg&h_cc=bg). За да научите повече за опциите за поддръжка, се обърнете към вашия дилър на HP, или се обадете на телефонния номер за съответната страна/регион.

### **Други гаранционни опции**

Срещу допълнително заплащане са налични разширени планове за обслужване за HP Deskjet 2510. Отидете на [www.hp.com/support,](http://h20180.www2.hp.com/apps/Nav?h_pagetype=s-001&h_page=hpcom&h_client=s-h-e010-1&h_product=5157435&h_lang=bg&h_cc=bg) изберете вашата страна/регион и език, след което прегледайте областта за услуги и гаранция за информация за разширените планове за обслужване.

# <span id="page-42-0"></span>**9 Техническа информация**

В този раздел са предоставени техническите спецификации, както и международна нормативна информация за HP Deskjet 2510.

За допълнителни спецификации вж. печатната документация, придружаваща HP Deskjet 2510.

Този раздел съдържа следните теми:

- Предупреждение
- **Спецификации**
- Програма за [екологичен](#page-44-0) контрол на продуктите
- [Нормативни](#page-48-0) бележки

### **Предупреждение**

#### Фирмени бележки на Hewlett-Packard

Информацията, съдържаща се тук, подлежи на промяна без предизвестие.

Всички права запазени. Възпронзвеждането, адаптирането или превода на този материал са забранени без предварителното писмено разрешение на Hewlett-Packard, освен ако това е разрешено съгласно законите за авторското право. Единствените гаранции за HP продукти и услуги со изложени в коричните гаранционни условив, придружаващи тези продукти и услуги. Нищо от съдържащото се тук не трябва да се схваща като допълнителна гаранция. НР не носи отговорност за технически или редакторски грешки или пропуски, съдържащи се в настоящого.

© 2011 Hewlett-Packard Development Company, L.P.

Microsoft, Windows, Windows XP и Windows Vista са регистрирани в САЩ търговски марки на Microsoft Corporation.

Windows 7 е регистрирана търговска марка или търговска марка на Microsoft Corporation в САЩ и/или други страни.

Intel и Pentium са регистрирани търговски марки на Intel Corporation и нейните филиали в САЩ и други страни.

Adobe® е регистрирана търговска марка на корпорация Adobe Systems.

### **Спецификации**

В този раздел е предоставена техническата спецификация за HP Deskjet 2510. За повече технически спецификации вж. Данните за продукта на [www.hp.com/support.](http://h20180.www2.hp.com/apps/Nav?h_pagetype=s-001&h_page=hpcom&h_client=s-h-e010-1&h_product=5157435&h_lang=bg&h_cc=bg)

Този раздел съдържа следните теми:

- Изисквания към системата
- Спецификация на околната среда
- [Капацитет](#page-43-0) на входната тава
- [Капацитет](#page-43-0) на изходната тава
- Размер на [хартията](#page-43-0)
- Тегло на [хартията](#page-43-0)
- [Спецификации](#page-43-0) за печат
- [Спецификация](#page-43-0) на копиране
- [Спецификации](#page-43-0) на сканиране
- [Разделителна](#page-43-0) способност
- Енергийни [спецификации](#page-44-0)
- [Капацитет](#page-44-0) на касетата
- [Информация](#page-44-0) за звука

#### **Изисквания към системата**

За информация относно бъдещи издания на операционни системи и тяхната поддръжка посетете уеб сайта на HP за онлайн поддръжка на следния адрес: [www.hp.com/support](http://h20180.www2.hp.com/apps/Nav?h_pagetype=s-001&h_page=hpcom&h_client=s-h-e010-1&h_product=5157435&h_lang=bg&h_cc=bg).

### **Спецификация на околната среда**

- Препоръчителен диапазон на работната температура: от 15 ºC до 32 ºC (от 59 ºF до 90 ºF)
- Допустим диапазон на работната температура: от 5 ºC до 40 ºC (от 41 ºF до 104 ºF)

#### <span id="page-43-0"></span>Глава 9

- Влажност: от 15% до 80% относителна влажност без кондензация; 28 ºC максимална точка на кондензация
- Температурен диапазон за неработно състояние (на съхранение): от –40 °С до 60 °С (от –40 °Г до 140 ºF)
- При наличие на електромагнитни полета е възможно изходното напрежение от HP Deskjet 2510 да бъде леко отклонено
- HP препоръчва да се използва USB кабел с дължина не по-голяма от 3 м, за да бъдат намалени смущенията от евентуални силни електромагнитни полета

### **Капацитет на входната тава**

Листи обикновена хартия: (80 г/m2 [9,07kg]): До 50

Пликове: До 5

Каталожни картончета: До 20

Листове фотохартия: До 20

#### **Капацитет на изходната тава**

Листи обикновена хартия: (80 г/m2 [9,07kg]): До 30

Пликове: До 5

Каталожни картончета: До 10

Листове фотохартия: До 10

#### **Размер на хартията**

За пълен списък на поддържаните размери носители вж. софтуера на принтера.

#### **Тегло на хартията**

Обикновена хартия: от 64 до 90 г/м² (от 16 до 24 фунта)

Пликове: от 75 до 90 г/м² (от 20 до 24 фунта)

Картички: до 200 г/м² (110-фунта индекс максимум)

Фотохартия: До 280 г/м² (75 lb)

#### **Спецификации за печат**

- Скоростта на печат зависи от сложността на документа
- Метод: топлинна мастилена струя "drop-on-demand"
- Език: PCL3 GUI

### **Спецификация на копиране**

- Цифрова обработка на изображението
- Скоростта на копиране варира в зависимост от сложността на документа и съответния модел.

### **Спецификации на сканиране**

- Разделителна способност: до 1200 x 1200 ppi оптична За повече информация за разделителната способност PPI вж. софтуера на скенера.
	- Цвят: 24-бита цветно, 8-бита за степени на сивото (256 нива на сивото)
- Максимален размер на сканиране от стъклото: 21,6 х 29,7 мм

#### **Разделителна способност**

### **Режим на чернова**

- Цветно въвеждане/черно рендиране: 300 x 300 dpi
- Разпечатки (Черно/цветно): Автоматично

#### **Нормален режим**

- Цветно въвеждане/черно рендиране: 600 x 300 dpi
- Разпечатки (Черно/цветно): Автоматично

### <span id="page-44-0"></span>**Режим за най-добър печат на обикновена хартия**

- Цветно въвеждане/черно рендиране: 600 х 600 dpi
- Разпечатки: 600 x 1200 dpi (Черно), Автоматично (Цветно)

### **Режим за най-добър печат на снимки**

- Цветно въвеждане/черно рендиране: 600 x 600 dpi
- Разпечатки (Черно/цветно): Автоматично

### **Режим с максимална разделителна способност**

- Цветно въвеждане/черно рендиране: 1200 х 1200 dpi
- Разпечатки: Автоматично (Черно), 4800 x 1200 оптимизирани dpi (Цветно)

### **Енергийни спецификации**

### **0957-2286**

- Входно напрежение: променливо 100–240 V (+/– 10%)
- Честота на захранването: 50/60 Hz (+/– 3 Hz)

#### **0957-2290**

- Входно напрежение: променливо 200–240 V (+/– 10%)
- Честота на захранването: 50/60 Hz (+/– 3 Hz)

**Забележка** Използвайте само с адаптера за захранване на HP.

#### **Капацитет на касетата**

Посетете сайта [www.hp.com/go/learnaboutsupplies](http://www.hp.com/go/learnaboutsupplies) за допълнителна информация за приблизителните капацитети на различните касети.

### **Информация за звука**

Ако имате достъп до интернет, можете да получите звукова информация от уеб сайта на HP. Отидете на: [www.hp.com/support](http://www.hp.com/support).

### **Програма за екологичен контрол на продуктите**

Фирмата Hewlett-Packard е ангажирана в осигуряването на качествени продукти с изразени екологични характеристики. Дизайнът на този продукт позволява неговото рециклиране. Броят на използваните материали е сведен до минимум като в същото време се гарантира необходимата функционалност и надеждност. Дизайнът на несходните материали позволява тяхното лесно разделяне. Заключващите и други връзки могат лесно да бъдат открити, използвани и премахнати с помощта на обикновени инструменти. Важните части са с дизайн, който позволява бърз достъп до тях с цел по-лесното и бързо демонтиране и ремонт.

За допълнителна информация посетете уеб сайта на HP за ангажимента на фирмата към екологията:

[www.hp.com/hpinfo/globalcitizenship/environment/index.html.](http://www.hp.com/hpinfo/globalcitizenship/environment/index.html)

Този раздел съдържа следните теми:

- [Екологични](#page-45-0) съвети
- [Използване](#page-45-0) на хартията
- [Пластмаси](#page-45-0)
- [Удостоверения](#page-45-0) за безопасност на материалите
- Програма за [рециклиране](#page-45-0)
- Програма за рециклиране на консумативите на [мастиленоструйните](#page-45-0) принтери на HP
- [Консумация](#page-45-0) на енергия
- [Auto Power-Off \(](#page-45-0)Авт. изключване на захранването)
- Режим на [загасване](#page-46-0)
- [Disposal of waste equipment by users in private households in the European Union](#page-47-0)
- [Химически](#page-47-0) вещества
- [Ограничение](#page-48-0) на опасните вещества (RoHS) (Украйна)

### <span id="page-45-0"></span>**Екологични съвети**

Фирмата HP има за цел да помогне на клиентите си да намалят тяхното въздействие върху околната среда. HP предоставя екологични съвети по-долу, които да ви помогнат да се фокусирате върху начини за оценка и намаляване на влиянието от избираните опции за печатане. В допълнение към определените функции на този продукт, посетете уеб сайта на HP Eco Solutions за повече информация относно екологичните инициативи на HP.

[www.hp.com/hpinfo/globalcitizenship/environment/](http://www.hp.com/hpinfo/globalcitizenship/environment/)

### **Използване на хартията**

С този продукт може да се използва рециклирана хартия в съответствие с DIN 19309 и EN 12281:2002.

### **Пластмаси**

Върху пластмасовите части над 25 грама има маркировка в съответствие с международните стандарти, която е с цел улесняване идентифицирането на пластмасите при рециклиране след края на живота на продукта.

### **Удостоверения за безопасност на материалите**

Удостоверенията за безопасността на материалите са достъпни на уеб сайта на HP:

[www.hp.com/go/msds](http://www.hp.com/go/msds)

### **Програма за рециклиране**

HP предлага все по-голям брой програми за връщане и рециклиране на продукти в много страни и региони, и е партньор на някои от най-големите центрове за рециклиране на електроника в света. HP опазва ресурсите, като обновява и препродава някои от своите най-известни продукти. За повече информация за рециклирането на продукти на HP посетете следния сайт:

[www.hp.com/hpinfo/globalcitizenship/environment/recycle/](http://www.hp.com/hpinfo/globalcitizenship/environment/recycle/)

### **Програма за рециклиране на консумативите на мастиленоструйните принтери на HP**

Фирмата HP е ангажирана в опазването на околната среда. Програмата за рециклиране на консумативи за мастиленоструйните принтери на HP е достъпна в много страни и региони, като дава възможност да рециклирате безплатно използвани печатащи касети и касети с мастило. За повече информация посетете следния уеб сайт:

[www.hp.com/hpinfo/globalcitizenship/environment/recycle/](http://www.hp.com/hpinfo/globalcitizenship/environment/recycle/)

### **Консумация на енергия**

Оборудването за печатане и обработка на изображения на Hewlett-Packard, отбелязано с емблемата на ENERGY STAR®, отговаря на спецификациите за оборудване за обработка на изображения на ENERGY STAR на Агенцията за защита на околната среда на САЩ (EPA). Следният знак се показва на продуктите за обработка на изображения, които отговарят на ENERGY STAR:

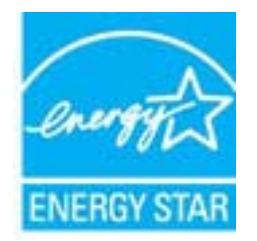

Допълнителна информация за модела за продукт за обработка на изображения, който отговаря на ENERGY STAR може да получите тук: [www.hp.com/go/energystar](http://www.hp.com/go/energystar)

### **Auto Power-Off (Авт. изключване на захранването)**

Auto Power-Off (Автоматично изключване на захранването) автоматично се разрешава по подразбиране, когато включите принтера. Когато Auto Power-Off (Автоматично изключване на захранването) е

<span id="page-46-0"></span>разрешено, принтерът автоматично се изключва след 2 часа липса на активност, за да помогне за намаляване консумацията на енергия. Можете да промените настройката Auto Power-Off (Автоматично изключване на захранването) от софтуера на принтера. След като промените тази настройка, принтерът ще запази настройката, която сте избрали. **Auto Power-Off (Автоматично изключване на захранването) изключва напълно принтера, така че трябва да използвате бутона за захранване, за да включите принтера отново.**

### **За активиране или деактивиране на Auto Power-Off (Автоматично изключване на захранването)**

- **1.** Щракнете върху иконата на HP Deskjet 2510 серията на работния плот, за да отворите Софтуер за принтера.
	- **Забележка** Също така може да имате достъп до Софтуер за принтера, като щракнете върху **Start (Старт) > Programs (Програми) > HP > HP Deskjet 2510 series > HP Deskjet 2510 series**
- **2.** В Софтуер за принтера щракнете върху **Print & Scan** (Печат и сканиране), след което щракнете върху **Maintain Your Printer** (Поддръжка на принтера), за да получите достъп до **HP Deskjet 2510 series Toolbox** (Кутия с инструменти за HP Deskjet серия 2510).
- **3.** Ще се появи **HP Deskjet 2510 series Toolbox** (Кутия с инструменти за HP Deskjet серия 2510).
- **4.** Щракнете върху **Advanced features** (Разширени функции). Следвайте инструкциите на екрана.
- **Съвет** Ако печатате през безжична или Ethernet свързана мрежа, Auto Power-Off (Автоматично изключване на захранването) трябва да бъде забранено, за да е сигурно, че заданията за печат няма да се загубят. Дори когато Auto Power-Off (Автоматично изключване на захранването) е забранено, принтерът влиза в режим на загасване след 5 минути липса на активност, за да помогне за намаляване консумацията на енергия.

### **Режим на загасване**

- В режим на загасване се намалява консумацията на захранване.
- След първоначалната инсталация на принтера, той ще влезе в режим на загасване след пет минути липса на активност.
- Времето за преминаване към режим на загасване не може да бъде променяно.

# <span id="page-47-0"></span>**Disposal of waste equipment by users in private households in the European Union**

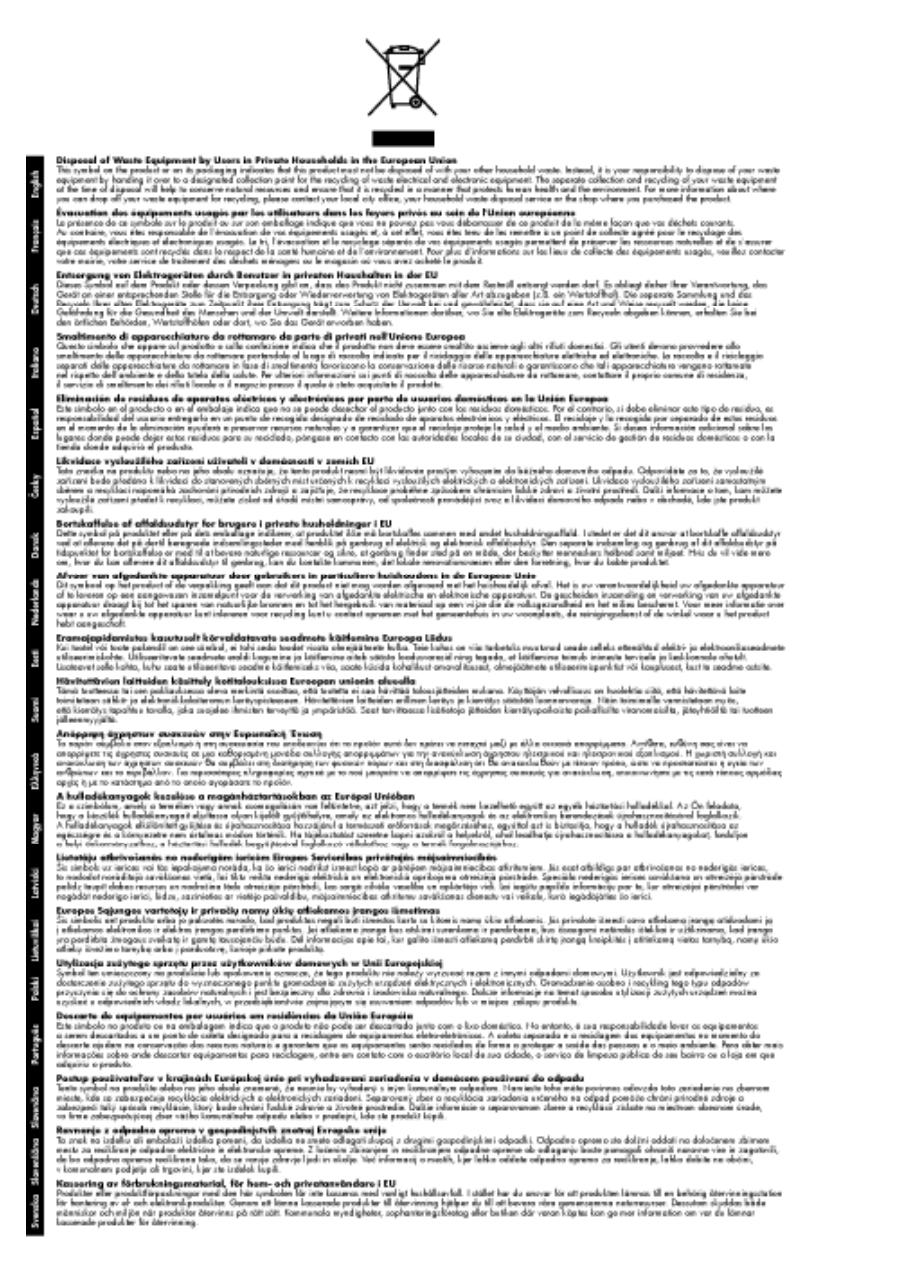

### **Химически вещества**

Фирмата HP е ангажирана в предоставянето на нашите клиенти с необходимата информация за химическите вещества в продуктите ни, съобразно правните изисквания като REACH *(Regulation EC No 1907/2006 of the European Parliament and the Council; Регламент № 1907/2006 на Европейския парламент и на Съвета)*. Отчет с химична информация за този продукт може да откриете на следния адрес: [www.hp.com/go/reach.](http://www.hp.com/go/reach)

### <span id="page-48-0"></span>**Ограничение на опасните вещества (RoHS) (Украйна)**

### Технічний регламент щодо обмеження використання небезпечних речовин (Україна)

Обладнання відповідає вимогам Технічного регламенту щодо обмеження використання деяких небезпечних речовин в електричному та електронному обладнанні, затвердженого постановою Кабінету Міністрів України від 3 грудня 2008 № 1057

### **Нормативни бележки**

HP Deskjet 2510 отговаря на изискванията към продуктите на нормативните органи във вашата страна/ регион.

Този раздел съдържа следните теми:

- Нормативен идентификационен номер на модела
- **FCC** statement
- [Notice to users in Korea](#page-49-0)
- [VCCI \(Class B\) compliance statement for users in Japan](#page-50-0)
- [Notice to users in Japan about the power cord](#page-50-0)
- [Декларацията](#page-50-0) за нормативни положения на Европейския съюз

### **Нормативен идентификационен номер на модела**

За целите на нормативната идентификация вашият продукт има нормативен номер на модела. Нормативният номер на модела на вашия продукт е VCVRA-1221. Този нормативен номер не трябва да се бърка с пазарното име (напр. HP Deskjet 2510 All-in-One series) или с номерата на продуктите (напр. CX027A, CX027B).

### <span id="page-49-0"></span>**FCC statement**

### **FCC** statement

The United States Federal Communications Commission (in 47 CFR 15.105) has specified that the following notice be brought to the attention of users of this product.

This equipment has been tested and found to comply with the limits for a Class B digital device, pursuant to Part 15 of the FCC Rules. These limits are designed to provide reasonable protection against harmful interference in a residential installation. This equipment generates, uses and can radiate radio frequency energy and, if not installed and used in accordance with the instructions, may cause harmful interference to radio communications. However, there is no quarantee that interference will not occur in a particular installation. If this equipment does cause harmful interference to radio or television reception, which can be determined by turning the equipment off and on, the user is encouraged to try to correct the interference by one or more of the following measures:

- Reorient the receiving antenna.
- Increase the separation between the equipment and the receiver.
- Connect the equipment into an outlet on a circuit different from that to which the receiver is connected.
- Consult the dealer or an experienced radio/TV technician for help.  $\bullet$

For further information, contact:

Manager of Corporate Product Regulations Hewlett-Packard Company 3000 Hanover Street Falo Alto, Ca 94304 (650) 857-1501

Modifications (part 15.21)

The FCC requires the user to be notified that any changes or modifications made to this device that are not expressly approved by HP may void the user's authority to operate the equipment.

This device complies with Part 15 of the FCC Rules. Operation is subject to the following two conditions: (1) this device may not cause harmful interference, and (2) this device must accept any interference received, including interference that may cause undesired operation.

### **Notice to users in Korea**

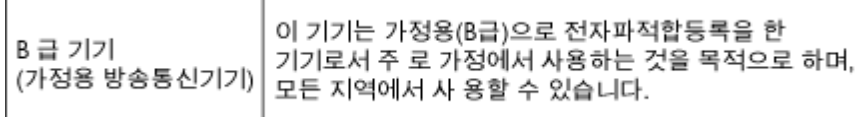

<span id="page-50-0"></span>この装置は、クラスB情報技術装置です。この装置は、家庭環境で使用することを目的として いますが、この装置がラジオやテレビジョン受信機に近接して使用されると、受信障害を引き 起こすことがあります。取扱説明書に従って正しい取り扱いをして下さい。

VCCI-B

### **Notice to users in Japan about the power cord**

製品には、同梱された電源コードをお使い下さい。 同梱された電源コードは、他の製品では使用出来ません。

### **Декларацията за нормативни положения на Европейския съюз**

Продуктите със знак CE съответстват на следните директиви на EС:

- Директива за ниско напрежение 2006/95/EО
- Директива за Електромагнитна съвместимост 2004/108/EО
- Директива за екопроектиране 2009/125/EО, където важи

CE съответствието на този продукт е валидно само, ако същият се захранва с точния маркиран с СЕ мрежов адаптер, осигурен от HP.

Ако този продукт има функционалност за телекомуникации, той също съответства на съществените изисквания на следната директива на ЕС:

• Директива R&TTE 1999/5/EO

Съответствието с тези директиви предполага съответствие с приложимите, хармонизирани Европейски стандарти (Европейски норми), описани в Декларацията за съответствие на ЕС, издадена от HP за този продукт или фамилия продукти и е на разположение (само на Английски език) в документацията на продукта или на следния уебсайт: [www.hp.com/go/certificates](http://www.hp.com/go/certificates) (напишете номера на продукта в полето за търсене).

Съответствието е отбелязано чрез един от следните символи за съответствие, поставени върху продукта:

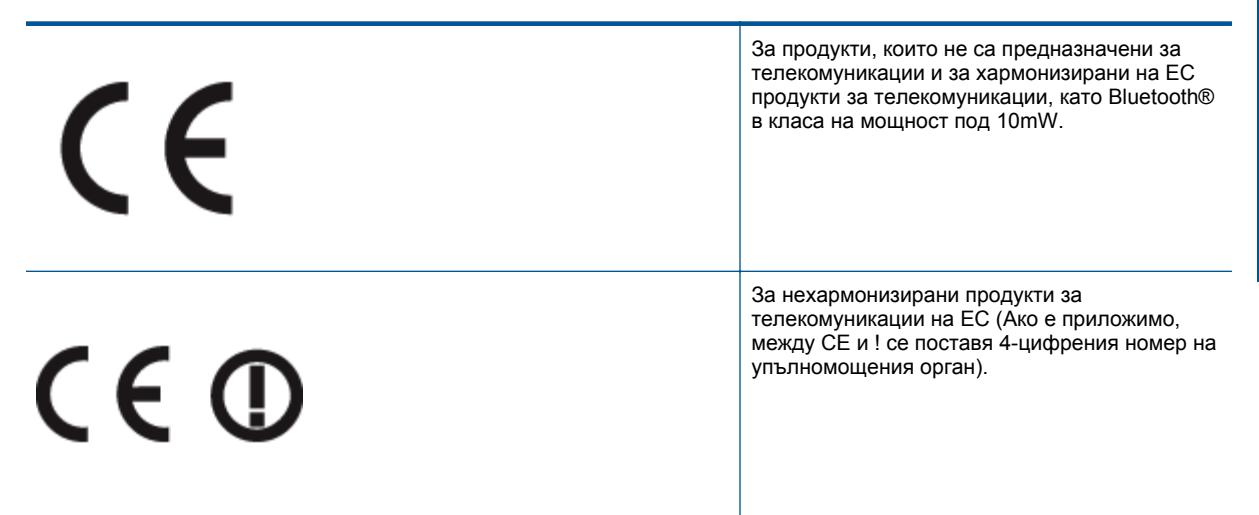

Моля, вижте намиращия се върху този продукт етикет с нормативни положения.

Функционалност за телекомуникации на този продукт може да се използва в следните страни на ЕС и ЕФТА: Австрия, Белгия, България, Кипър, Чешка република, Дания, Естония, Финландия, Франция,

Германия, Гърция, Унгария, Исландия, Ирландия, Италия, Латвия, Лихтенщайн, Литва, Люксембург, Малта, Нидерландия, Норвегия, Полша, Португалия, Румъния, Словашка република, Словения, Испания, Швеция, Швейцария и Великобритания.

Телефонният съединител (не е налице за всички продукти) е предназначен за свързване към аналогови телефонни мрежи.

### **Продукти с устройства за безжична LAN**

• Някои страни могат да имат специфични задължения или специални изисквания за работата на безжични LAN мрежи, като употреба само на закрито или ограничения на каналите. Моля проверете дали са правилни настройките за страната на безжичната мрежа.

### **Франция**

• За работа на този продукт в 2,4-GHz безжична LAN се прилагат някои ограничения: Това оборудване може да се използва на закрито в цялата честотна лента 2 400 - 2 483,5 MHz (канали 1-13). За използване на открито може да се използва само честотната лента 2 400 - 2 454 MHz (канали 1-7). За най-новите изисквани вижте [www.arcep.fr](http://www.arcep.fr).

Във връзка с въпроси за нормативни положение се обръщайте към:

Hewlett-Packard GmbH, Dept./MS: HQ-TRE, Herrenberger Strasse 140, 71034 Boeblingen, ГЕРМАНИЯ

# <span id="page-52-0"></span>**Индекс**

#### **Г** Гаранция [39](#page-40-0)

препоръчвани типове [15](#page-16-0)

### **И**

Изисквания към системата [41](#page-42-0)

### **К**

копиране спецификация [42](#page-43-0)

### **Н**

нормативни бележки регулаторен идентификационен номер на модела [47](#page-48-0)

### **О**

околна среда спецификация на околната среда [41](#page-42-0) Околна среда Програма за екологичен контрол на продуктите [43](#page-44-0)

### **П**

печат спецификация [42](#page-43-0) Поддръжка за клиенти гаранция [39](#page-40-0) Поддръжка по телефона [38](#page-39-0) Процес на поддръжка [38](#page-39-0)

### **Р**

Рециклиране касети с мастило [44](#page-45-0)

### **С**

сканиране спецификации на сканиране [42](#page-43-0) След срока за безплатна поддръжка [39](#page-40-0) Срок за безплатна поддръжка по телефона срок за поддръжка [38](#page-39-0)

### **Т**

техническа информация спецификации на сканиране [42](#page-43-0) спецификация за копиране [42](#page-43-0) спецификация за печат [42](#page-43-0) спецификация на околната среда [41](#page-42-0) Техническа информация изисквания към системата [41](#page-42-0)

### **Х**

Хартия